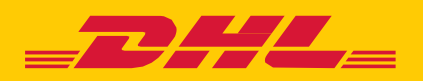

## **MYBILL** GUIDE UTILISATEUR DESTINÉ AUX CLIENTS DE DHL

# **TABLE DES MATIÈRES**

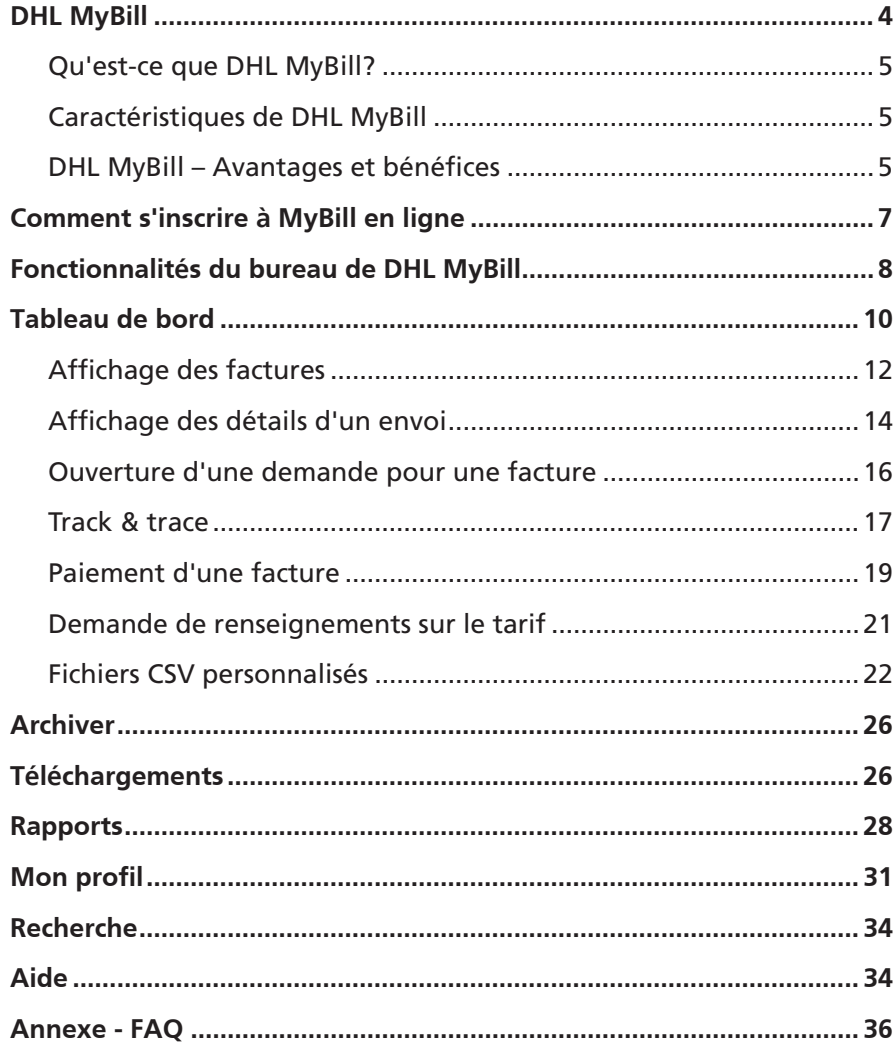

## **DHL MYBILL**

Ce guide offre une vue d'ensemble de DHL MyBill : ce dont il s'agit, ses caractéristiques, ses avantages et bénéfices, comme s'inscrire en ligne et les instructions d'utilisation.

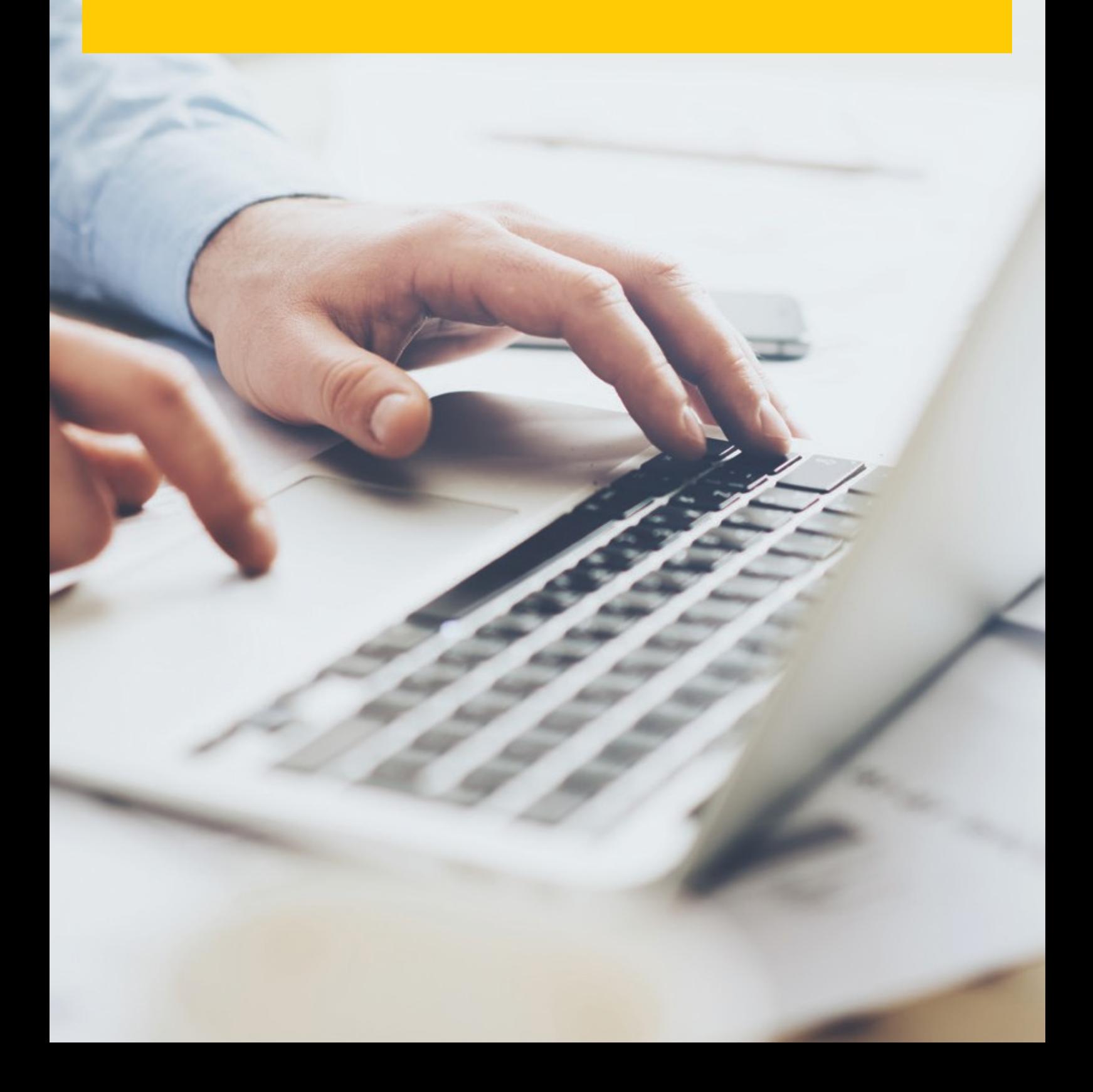

### **QU'EST-CE QUE DHL MYBILL ?**

- MyBill est le portail de facturation électronique destiné aux clients de DHL. Il s'agit d'un moyen écologique et efficace d'envoyer votre facture qui vous permettra de gérer en ligne vos factures de DHL.
- Ce service en ligne est gratuit.
- Il supprime le recours au papier et traite rapidement, simplement et en toute sécurité vos factures.
- Mybill est un service unique et performant qui vous permettra d'économiser du temps et de l'argent.
- <span id="page-4-0"></span> L'inscription ne prend que quelques instants. Vous pouvez ainsi profiter rapidement des avantages d'un processus plus écologique et efficace.

## **CARACTÉRISTIQUES DE DHL MYBILL**

- **Un service en ligne gratuit et convivial destiné à** tous les clients, offrant un accès 24 h/24, 7 j/7 à des utilisateurs multiples.
- Sécurisé et conforme à la législation sur la TVA – toutes les factures et notes de crédit et de débit conformes à la législation sur la TVA peuvent être affichées.
- **Compatible avec les systèmes financiers existants.**
- National et multilingue.
- $\blacksquare$  Journalisation en ligne des demandes concernant les factures, affichage des anciennes factures pendant 12 mois maximum.
- Affichage des coordonnées complètes de l'expéditeur et du destinataire dans les téléchargements.
- Multi Fonction de téléchargement multi-document.
- Choix de formats de facture téléchargeables (PDF, CSV, XML).
- Notification par e-mail pour les factures électroniques récemment émises par DHL. Le fichier PDF sera joint s'il n'est pas trop volumineux (moins de 5 Mo).
- Paiement en ligne par carte de crédit, Pay-Pal et la Postcard

## <span id="page-4-1"></span>**DHL MYBILL – AVANTAGES ET BÉNÉFICES**

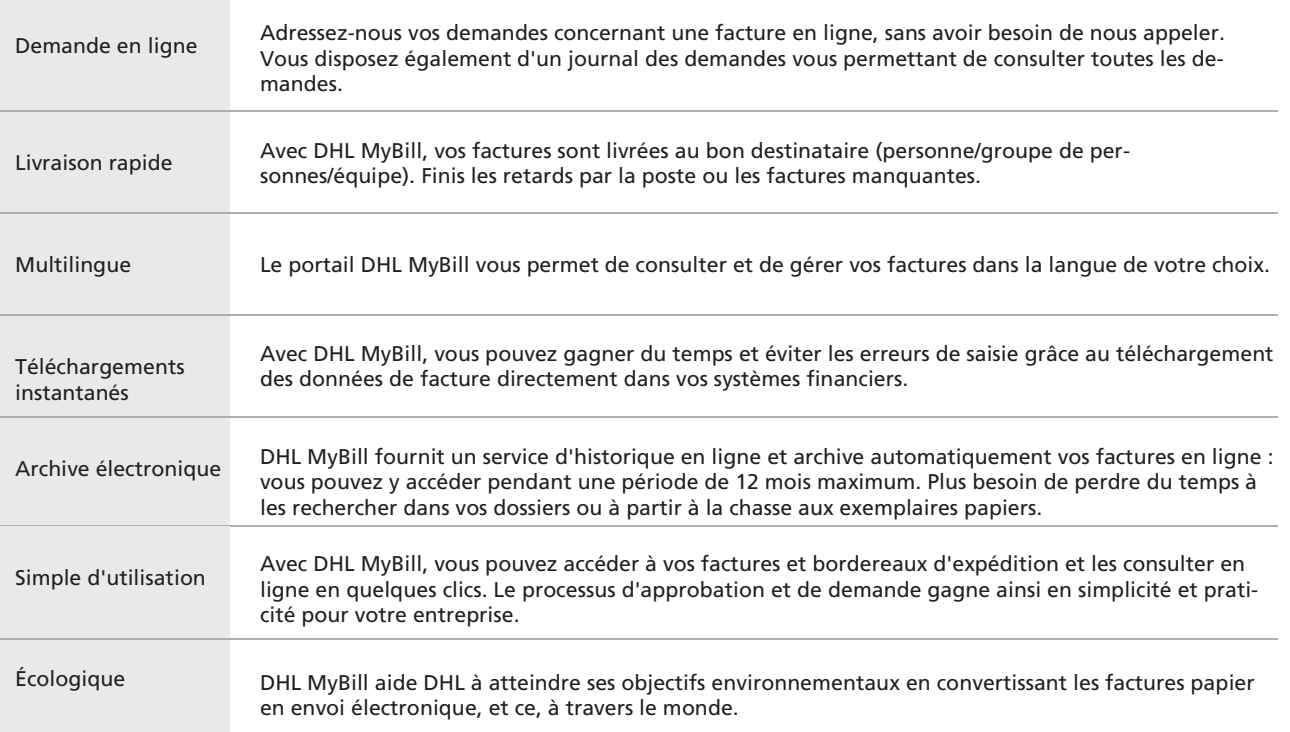

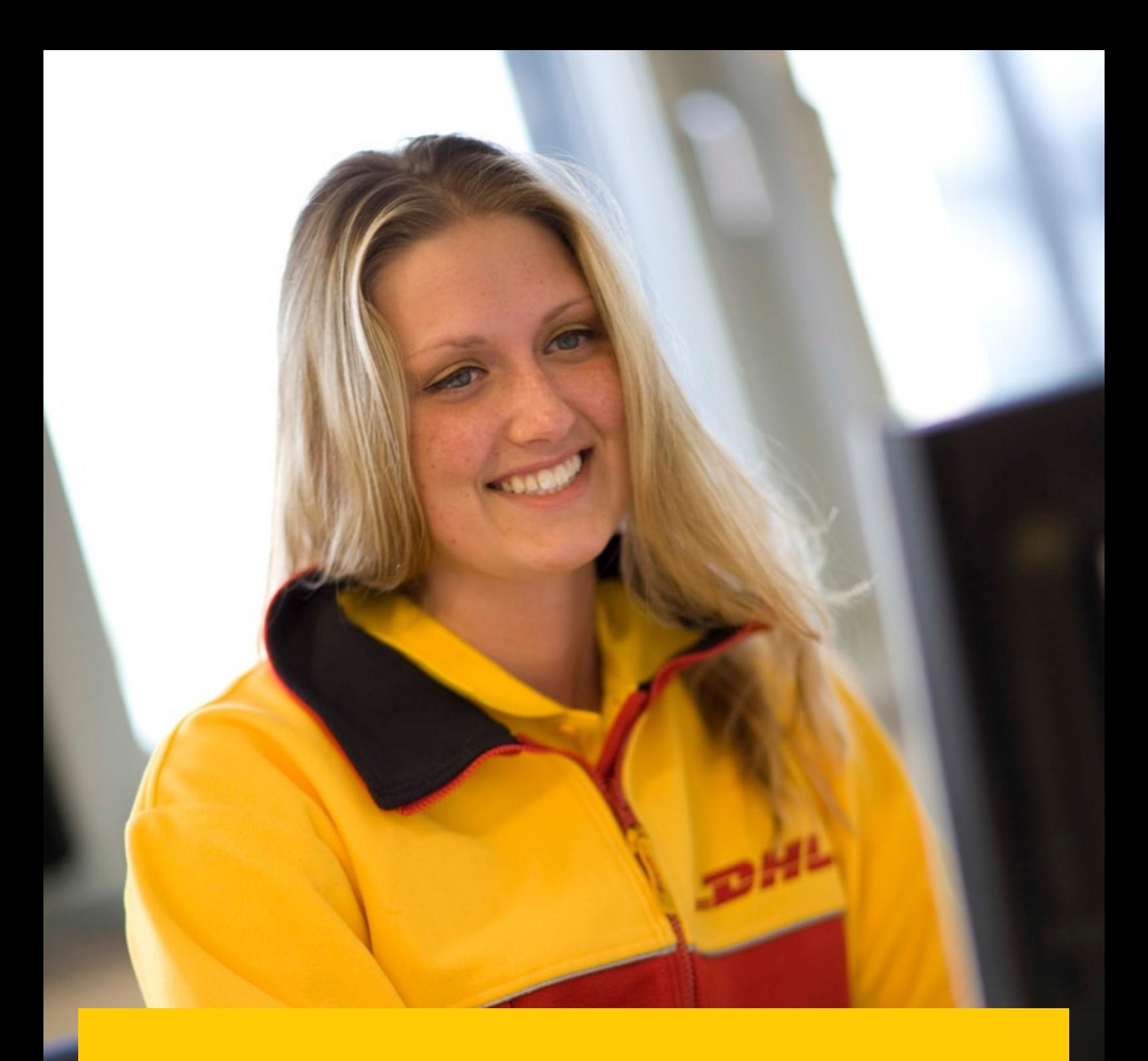

## **COMMENT S'INS-CRIRE À MYBILL EN LIGNE**

- $\rightarrow$ Cliquez sur l'URL ou rendez-vous à l'adresse : **mybill.dhl.com/login**
- Cliquez sur le bouton «Inscrivez-vous à MyBill».  $\rightarrow$

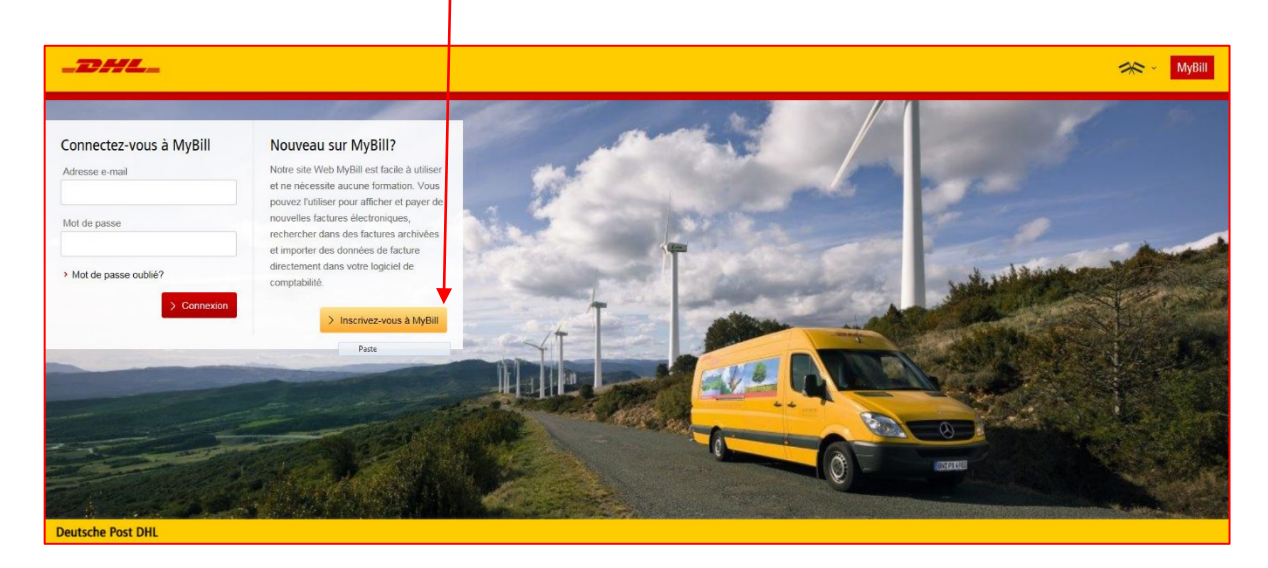

Sélectionnez votre pays dans la liste déroulante, puis cliquez sur «Continuer».  $\rightarrow$ 

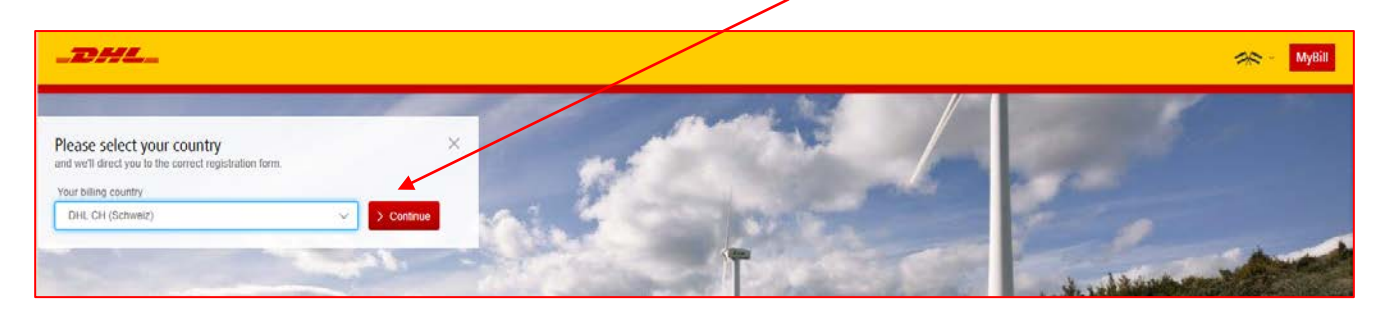

 $\rightarrow$ Sélectionnes la langue «French - CH» dans la liste déroulante

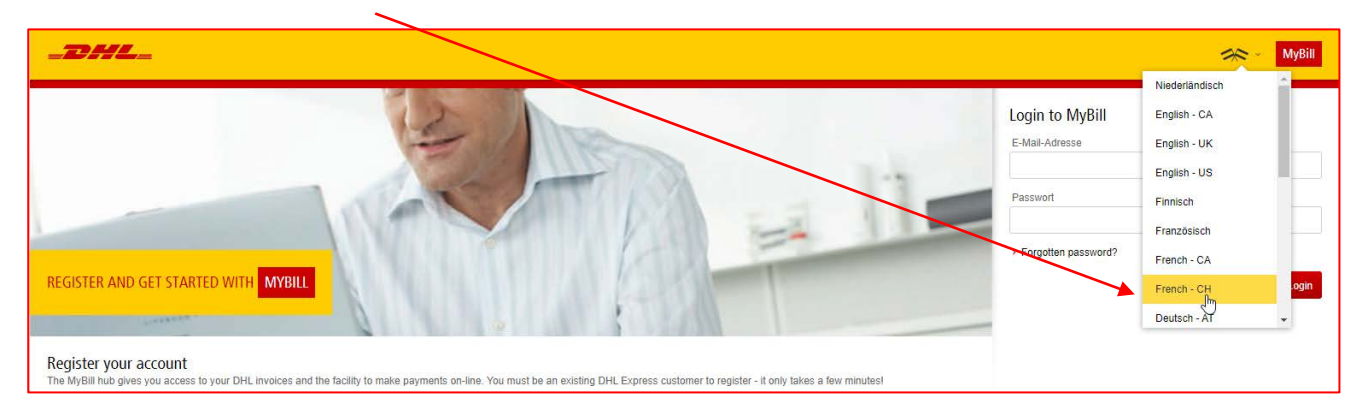

 $\rightarrow$  Saisissez les informations requises (les champs obligatoires sont signalés par un astérisque), puis cliquez sur «Enregistrer et Continuer»

 $\mathbf{I}$ 

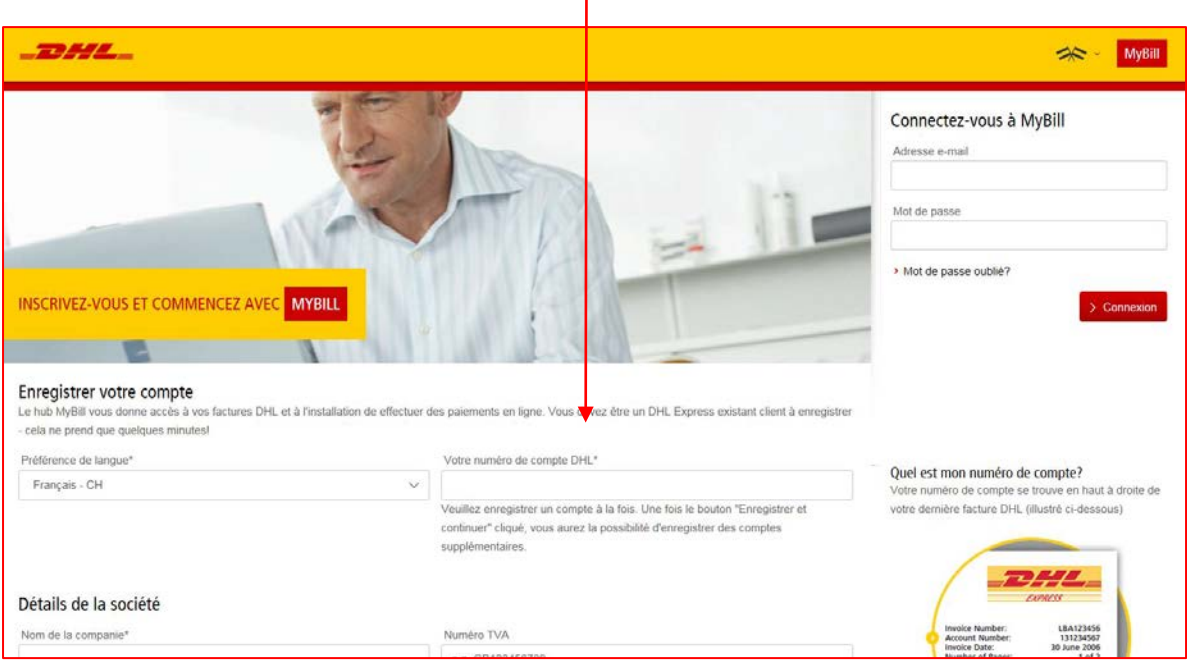

- → Votre demande d'inscription à MyBill sera alors envoyée à DHL. Vous recevrez un e-mail de notification avec un lien comportant votre nom d'utilisateur sous 24 heures. Vous pourriez ensuite ajouter votre mot de passe afin de vous connecter.
- $\rightarrow$ Veuillez à ce que l'adresse e-mail [e-billing.ch@dhl.com](mailto:e-billing.ch@dhl.com) figurant dans la notification soit ajoutée à votre «liste d'expéditeurs de confiance».

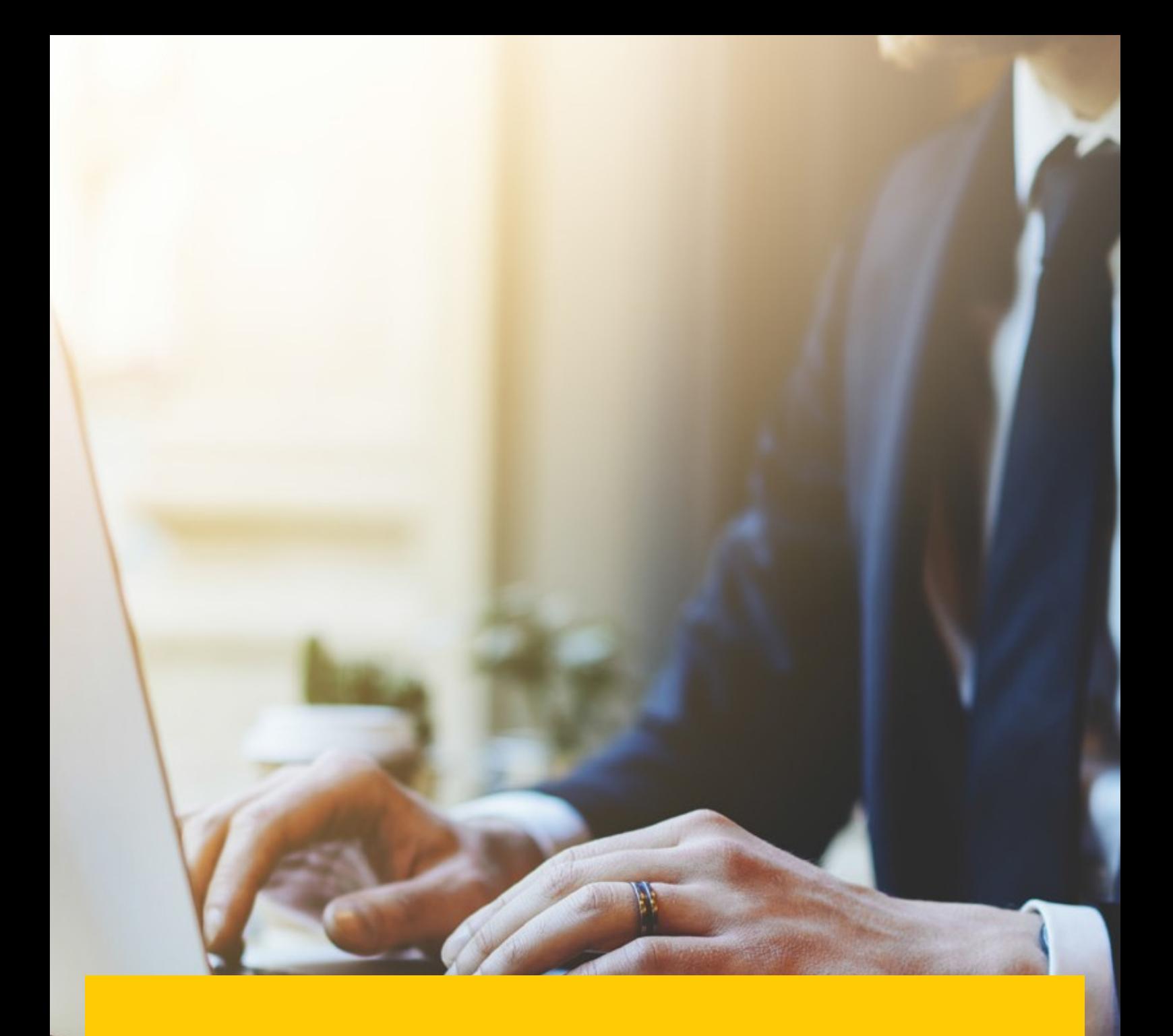

## <span id="page-8-0"></span>**DHL FONCTION-NALITÉS DU BUREAU DE DHL MYBILL**

→ Une fois connecté(e) à MyBill, vous serez alors dirigé(e) vers le tableau de bord principal depuis lequel vous pourrez accéder à divers écrans.

La barre de menu comprend les options suivantes

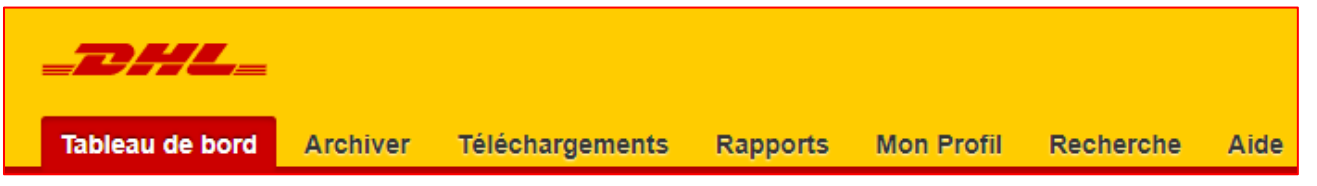

**Tableau de bord** – Affiche les factures impayées et permet de consulter, contester et régler les factures

- **1. Archiver** Affiche les factures clôturées/réglées
- **2. Téléchargements** Affiche vos téléchargements précédents (conservés pendant 24 heures)
- **3. Rapports** Vous permet de générer un rapport sur les demandes
- **4. Mon Profil** Vous permet de modifier votre mot de passe, d'afficher un relevé ou les autorisations du compte et d'ajouter ou de supprimer des utilisateurs
- **5. Recherche** Vous permet de rechercher certaines données dans des champs spécifiques ou en fonction d'une période donnée
- **6. Aide** Vous offre une aide étape par étape

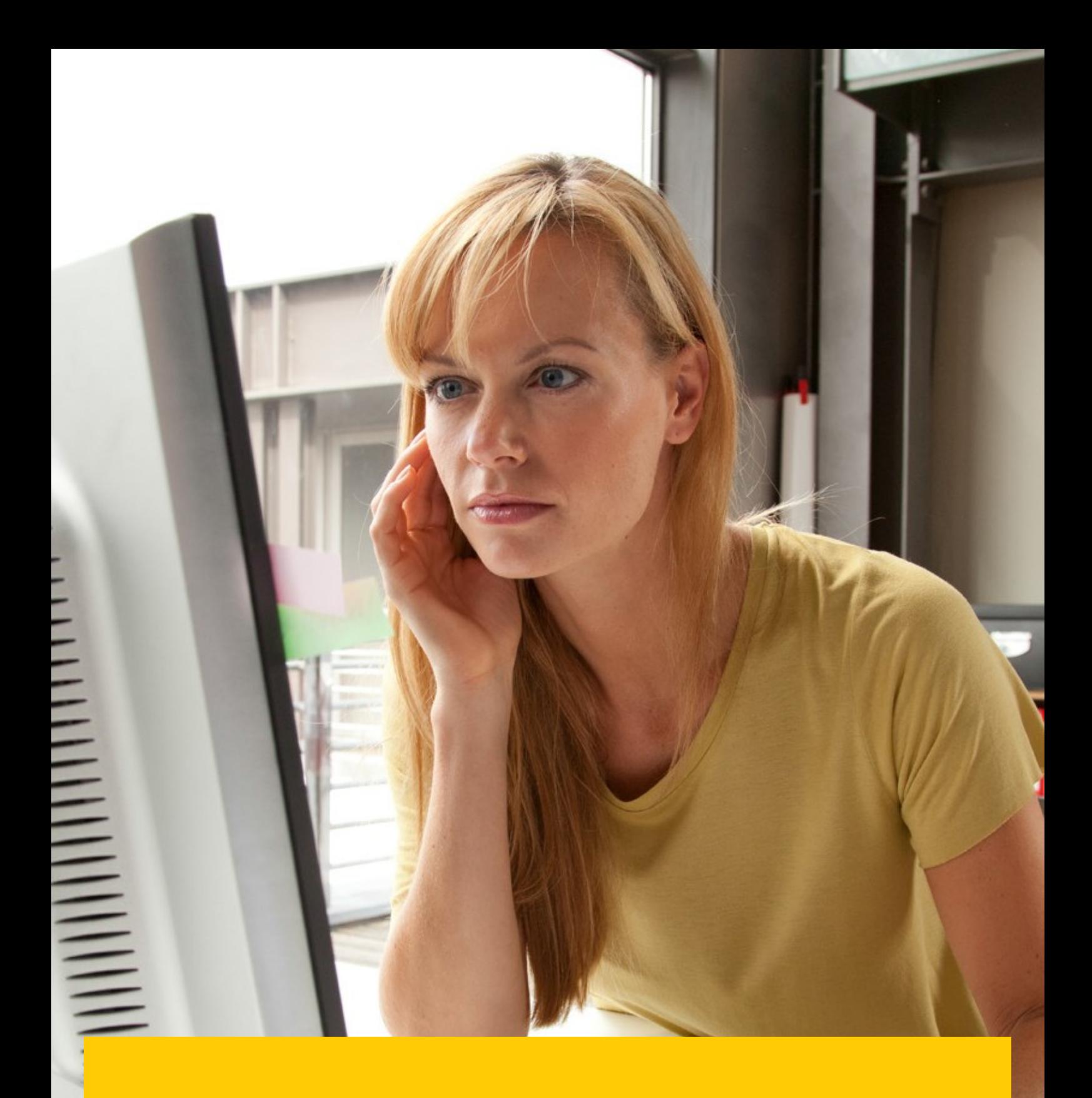

## **TABLEAU DE BORD DE DHL MYBILL**

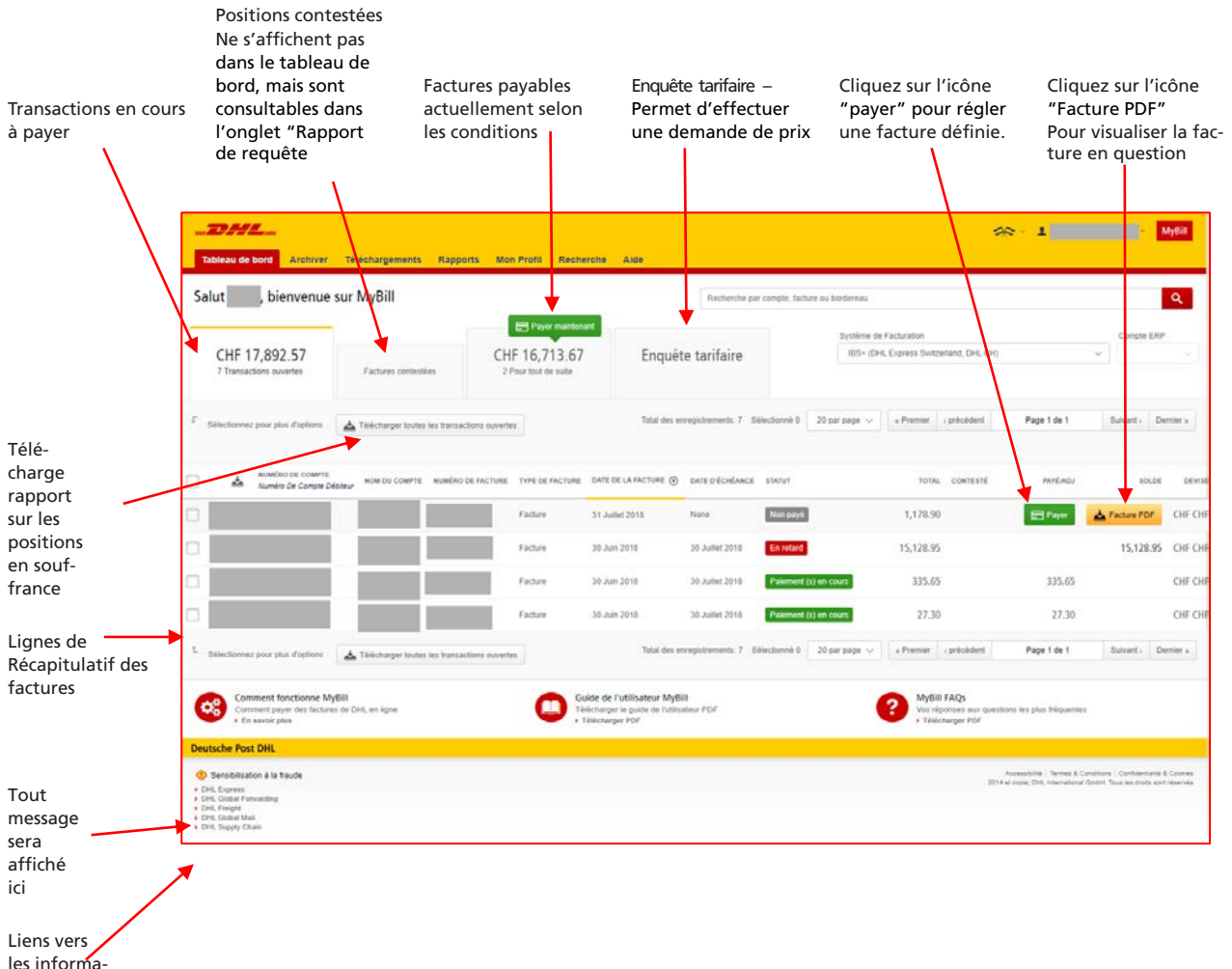

tions utiles

### **AFFICHAGE DES FACTURES**

Les factures peuvent être affichées individuellement ou de façon groupée.

Pour afficher une seule facture,  $\rightarrow$ passez votre souris sur la ligne correspondant à cette facture et le bouton «Facture PDF » apparaîtra. Cliquez pour ouvrir le fichier PDF.

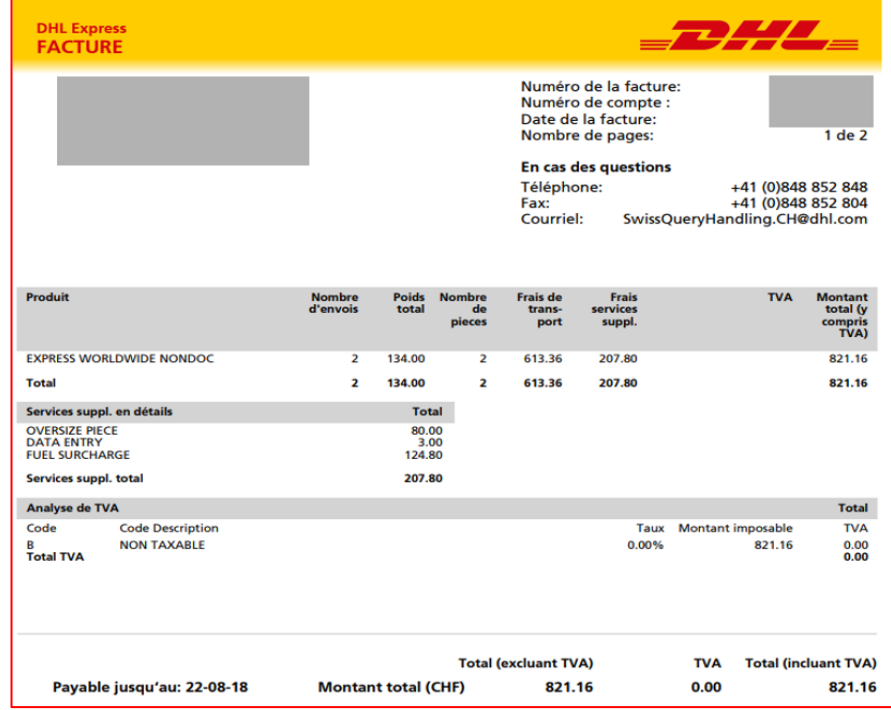

Pour afficher plusieurs factures, sélectionnez les factures en cochant la case en regard de chacune d'elles. Plusieurs boutons  $\rightarrow$ supplémentaires s'afficheront sous les onglets. Cliquez sur le bouton «Télécharger». Sélectionnez l'option « PDF », puis cliquez sur le bouton «Télécharger».

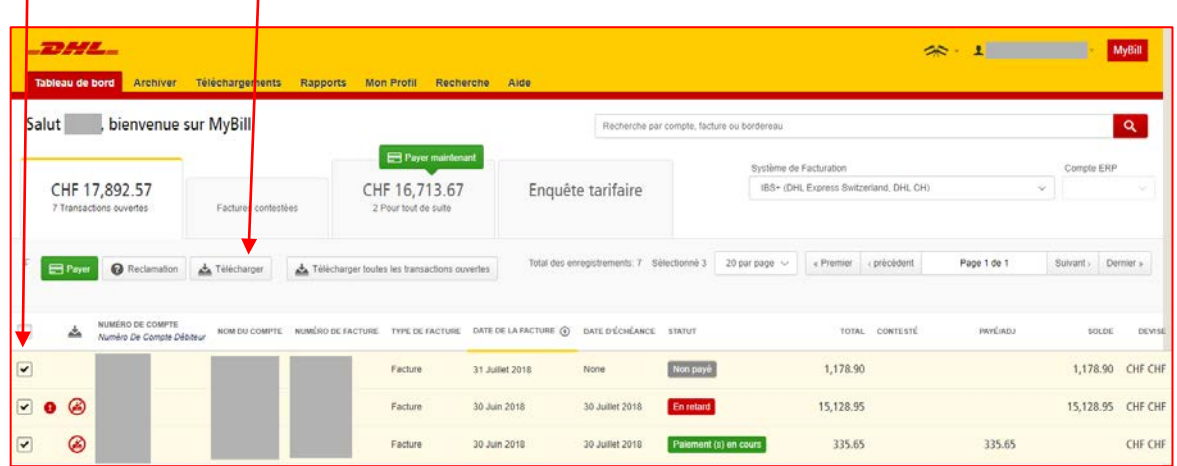

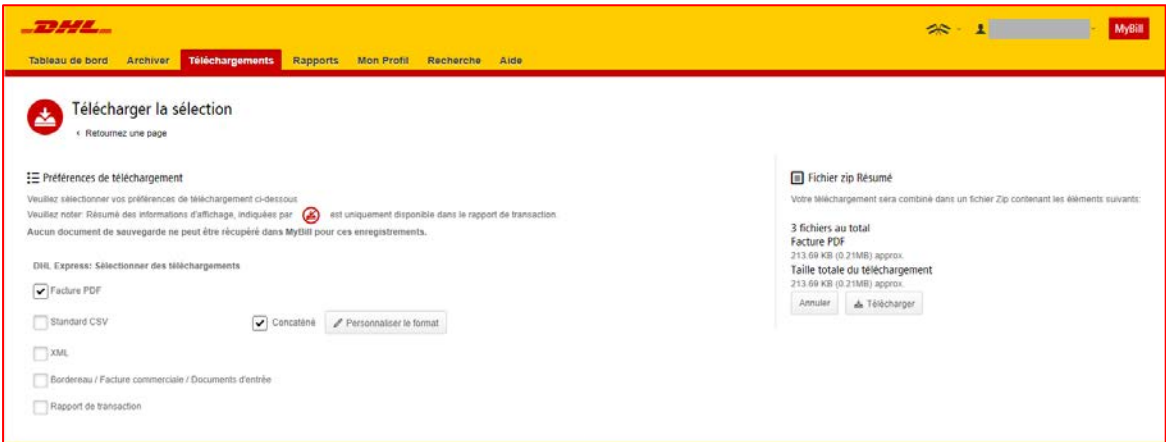

 $\rightarrow$ Les téléchargements s'afficheront dans l'onglet de menu «Téléchargements»

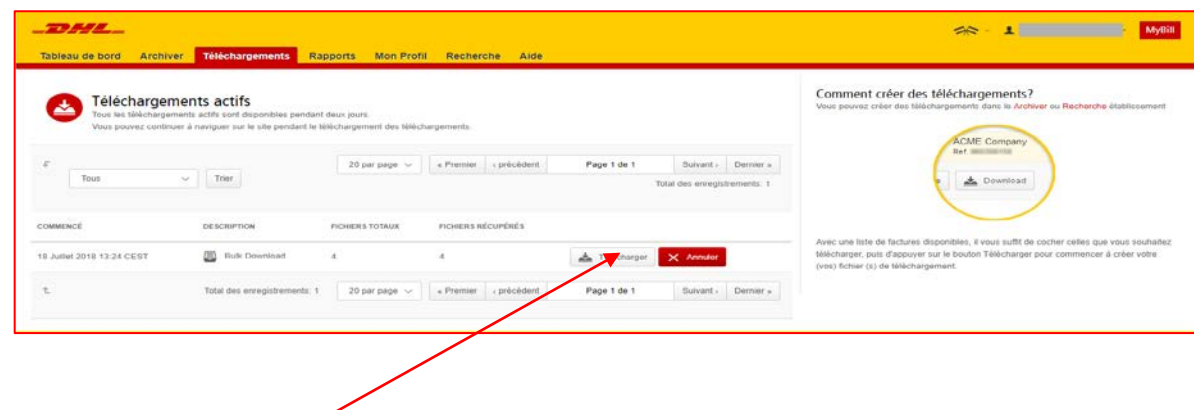

Cliquez sur le bouton «Télécharger le fichier zip» pour récupérer le fichier zip et les fichiers PDF. $\rightarrow$ 

## **AFFICHAGE DES DÉTAILS D'UN ENVOI (BORDEREAU D'EXPÉDITION ET PIÈCES JUSTIFICATIVES)**

- $\rightarrow$ Pour afficher les détails d'un envoi, passez la souris sur la ligne correspondant à la facture concernée et cliquez sur n'importe quel champ contenant un lien hypertexte, c.-à-d. compte, numéro de facture et nom du client. Ceci vous dirigera vers la page «Facture» où vous pourrez :
	- **1.** Afficher les options de téléchargement
	- **2.** Afficher les bordereaux d'expédition pour cette facture (il s'agit de la page de destination)
	- **3.** Afficher l'historique de la facture, c.-à-d. la date de création, en cliquant sur l'onglet
	- **4.** Afficher l'historique des contestations en cliquant sur l'onglet

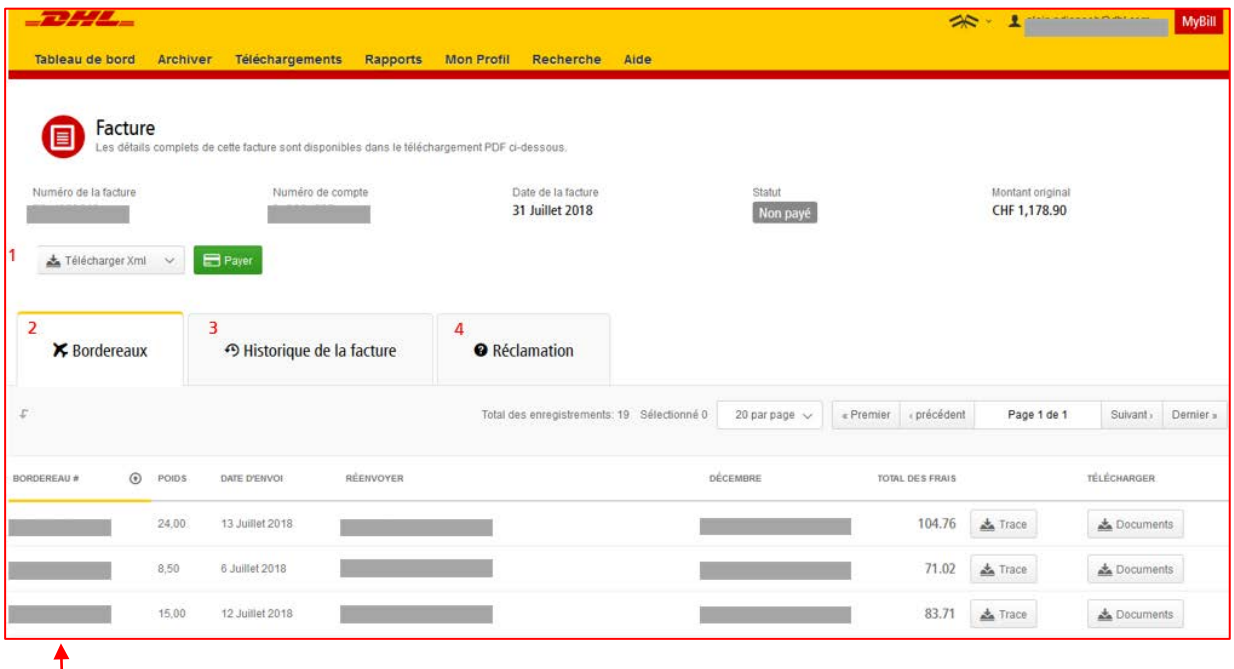

Cliquez sur le lien hypertexte du numéro du bordereau d'expédition pour afficher les détails de l'envoi. $\rightarrow$ 

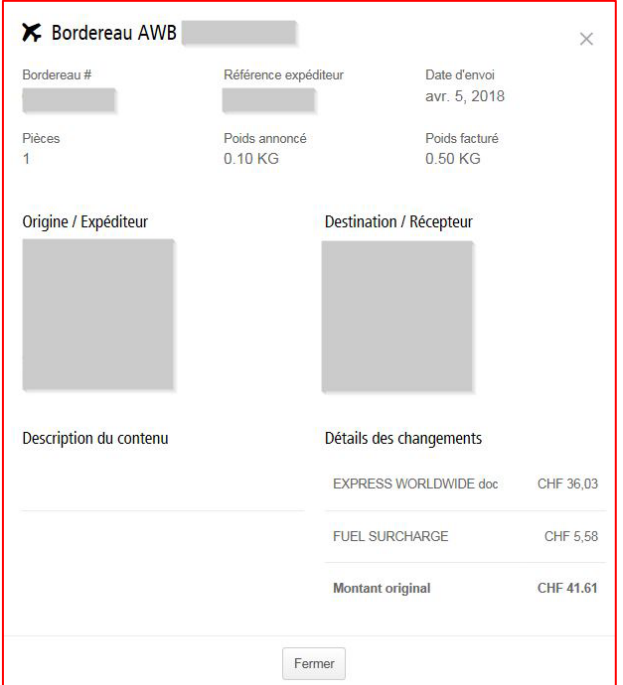

 $\rightarrow$ Vous pouvez également cliquer sur le bouton «Image» pour ouvrir l'image du bordereau d'expédition (AWB) et de toute pièce justificative (facture commerciale, DAU).

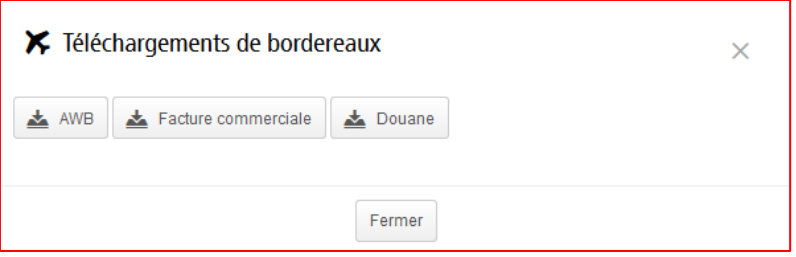

Cliquez sur le bouton correspondant pour afficher le document. $\rightarrow$ 

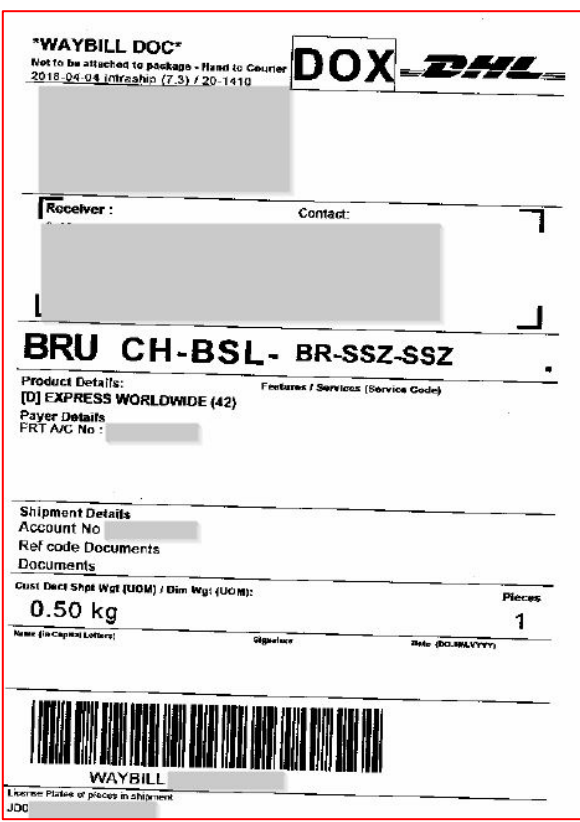

## **OUVERTURE D'UNE RECLAMATION POUR UNE FACTURE**

 $\mathbf{I}$ 

Il est possible d'ouvrir une demande pour une facture de deux façons :

- **1.** Cliquez sur n'importe quel champ contenant un lien hypertexte, soit le numéro de compte pour ouvrir la page «Facture».
- **2.** Cliquez sur l'onglet «Historique des différends ».

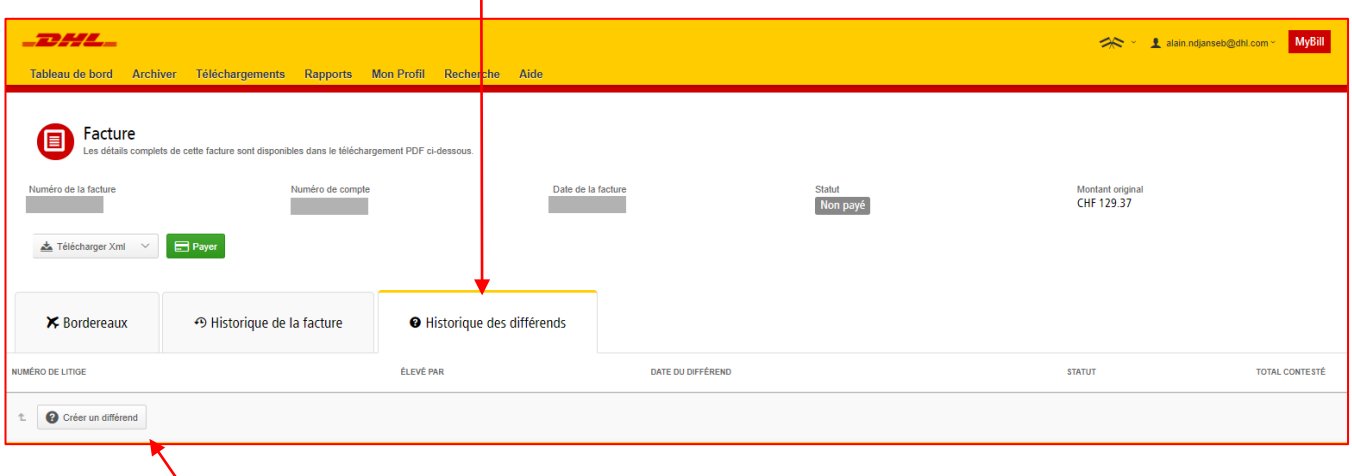

Dans cette section, vous pouvez afficher les demandes existantes ou cliquer sur «Créer un différend» pour enregistrer une nouvelle  $\rightarrow$ demande.

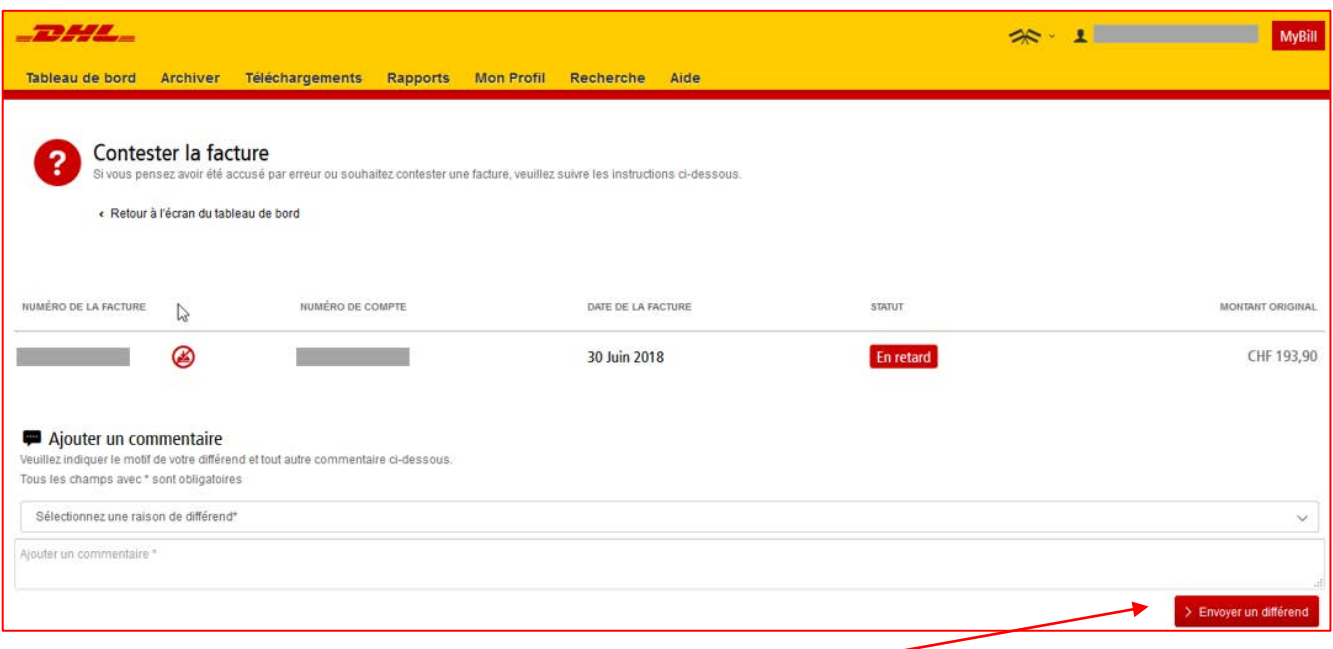

 $\rightarrow$ Cliquez sur le bouton «Envoyer un différend» pour enregistrer votre demande. → Une référence de contestation s'affichera.

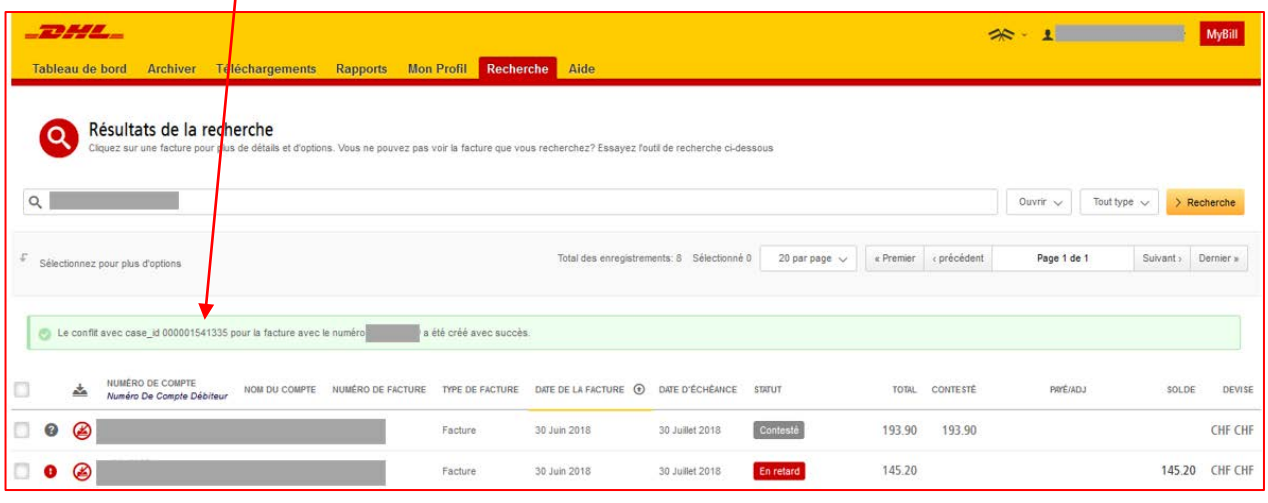

→ L'autre méthode consiste à cocher la case en regard de la facture pour afficher des boutons supplémentaires sous les onglets. Clquez sur le bouton «Contestation».

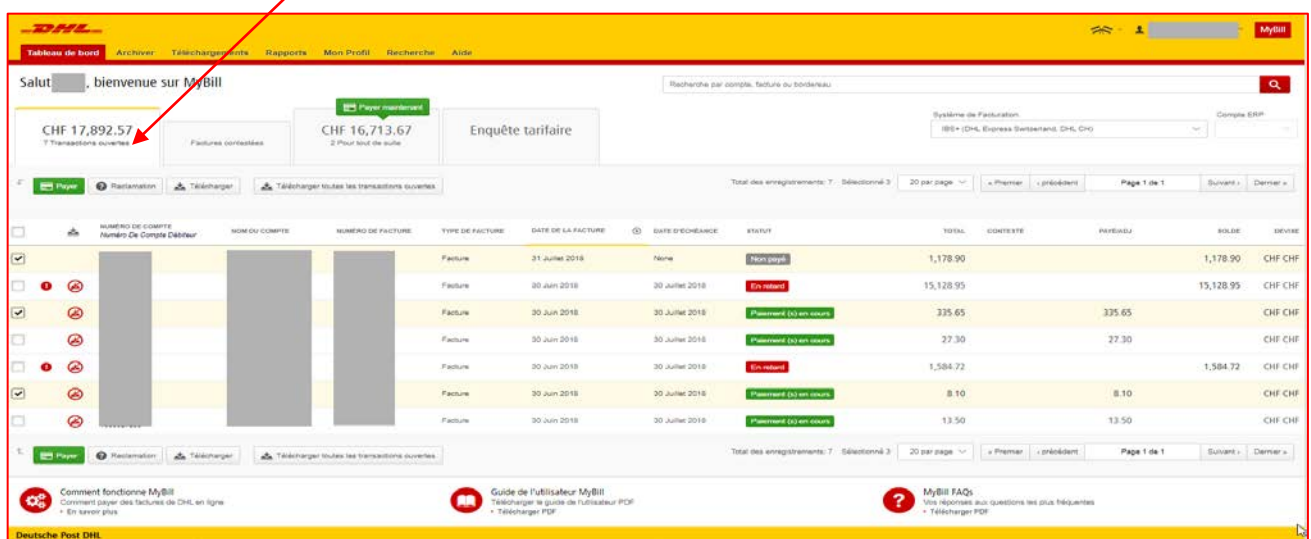

### **TRACK & TRACE**

Lorsque vous consultez une facture, vous pouvez suivre un envoi sans quitter MyBill.

- $\rightarrow$ Cliquez sur le lien hypertexte dans n'importe quel champ, c.-à-d. facture, numéro de compte ou nom de l'entreprise, pour accéder à la page «Facture».
- $\rightarrow$ Cliquez sur le bouton «Trace» sur le bordereau d'expédition HAWB en question.

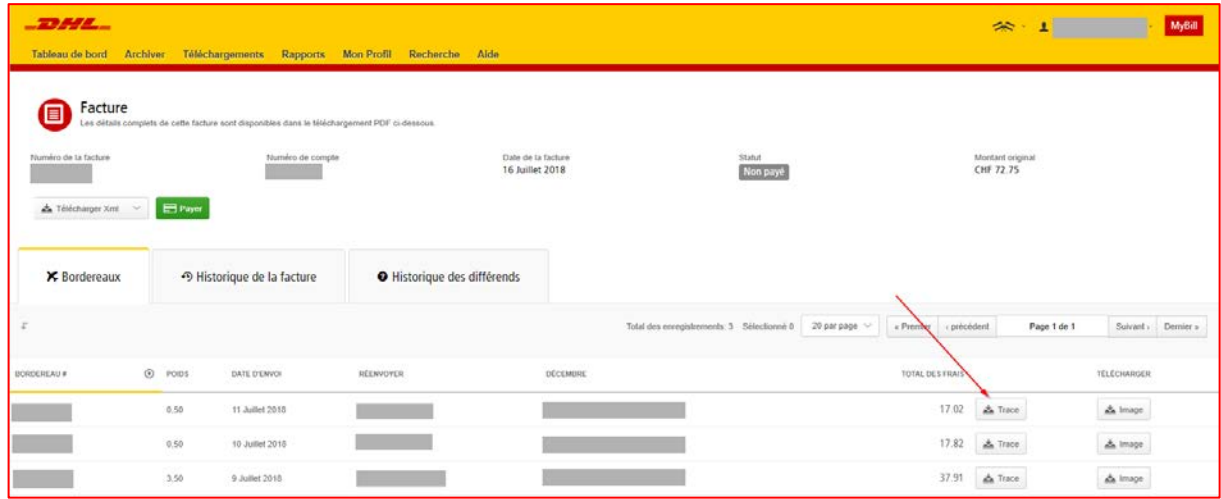

#### $\rightarrow$ Le détail du suivi s'ouvre.

#### > DHL Suisse | > Express | Suivi Suivez vos expéditions DHL Express Voici le moyen le plus rapide de vérifier le statut de votre expédition. Vous n'avez plus besoin d'appeler le Service Clients - Notre suivi en ligne vous donne en temps réel, les détails de l'acheminement de votre envoi à travers le réseau DHL Résumé jeudi, Juillet 12, 2018 à 09:01<br>Origine:<br>› BASEL - Kreuzlingen - SWITZERLAND Bordereau:  $\overline{\mathbf{B}}$  1 Pièce ✓ Reçu signé par: > Obtenir la preuve de livraison et la Destination:<br>Destination:<br>> COLOGNE - BONN - GERMANY signature jeudi, Juillet 12, 2018 Lieu Heure Pièce  $10$ Expédition livrée - Reçu signé par: **BONN**  $09:01$ **B** 1 Pièce  $\overline{a}$ COLOGNE - GERMANY  $07.45$ En cours de livraison **El** 1 Pièce Arrivée à l'agence DHL de COLOGNE -<br>GERMANY COLOGNE - GERMANY  $\mathbf{8}$ 06:07  $\overline{7}$ Partie de l'agence DHL de COLOGNE -<br>GERMANY COLOGNE - GERMANY  $05:50$ **B** 1 Pièce  $\mathbf 6$ Traitée à l'agence DHL de COLOGNE -<br>GERMANY COLOGNE - GERMANY  $04:48$ <sup>1</sup> 1 Pièce Arrivée au centre de tri DHL de COLOGNE -<br>GERMANY COLOGNE - GERMANY  $\overline{5}$  $03:50$ **B** 1 Pièce mercredi, Juillet 11, 2018 Lieu Heure Pièce Partie de l'agence DHL de BASEL -<br>SWITZERLAND  $\overline{4}$ **BASEL - SWITZERLAND** 23:01 **B** 1 Pièce Traitée à l'agence DHL de BASEL -<br>SWITZERLAND  $\overline{3}$ **BASEL - SWITZERLAND** 22:47 **B** 1 Pièce  $\overline{2}$ Arrivée au centre de tri DHL de BASEL -<br>SWITZERLAND BASEL - SWITZERLAND 20:35 **El** 1 Pièce  $\overline{1}$ Expédition enlevée **BASEL - SWITZERLAND**  $15:35$ <sup>1</sup> Pièce Masquer les détails Print » > Effectuer une nouvelle recherche Si vous préférez parler personnellement avec un interlocuteur concernant la localisation de votre expédition, contactez le > Service Client. **D** Termes et conditions **B** FAQ suivi

## **PAIEMENT D'UNE FACTURE**

Dans MyBill, les factures peuvent être réglées par le biais de trois options :

- **1.** Factures exigibles conformément aux conditions de paiement.
- **2.** Facture unique.
- **3.** Factures multiples.

**1.** Via le bouton «Payer» **TO AFE**  $\leftarrow$  1 **MySt** Salut **bienvenue** sur MyBill  $\alpha$  $B =$ Système de Facturation<br>195× (DHL Express CHF 17,892.57 CHF 16,713.67 Enquête tarifaire EPH 0 Â À  $\Delta$  $\alpha$ **3.** Paie-31 June 2016 isis **Excel** 1,178.90 **E** Part  $060$ Factor ment de  $\circledcirc$ 30 Juin 2010 20 June 2010 15,128.95 15,128.95  $O(6)$  $\bullet$ Fistus plusieurs  $\circledcirc$ 30 Juin 2010 335.65 OF O .<br>Fisika **35.Life(201)** 335.65 Paiement (s) en cours factures  $\circ$ or o **Fasture** 30 July 2010 **30 Julie 2011**  $27.30$ 27.30 Painment (s) en cours  $\circ$  $OS<sub>0</sub>$ .<br>Fisikes 30 Jun 2010 1,584.72 1,584.72 30 Julie 2010  $\circ$ **Factors** 30 Juin 2010 30 June 2010  $850^{\circ}$ 8.10 on o  $\circ$ 13.50 13.50 30 Jun 2018  $080$ .<br>Fictus 30 June 2010  $\blacksquare$  $\blacksquare$  0  $\Delta$  is  $\Delta$ 

**2.** Paiement d'une facture spécifique

- → Sélectionnez les factures à régler et cliquez sur le bouton «Payer».
- → Dans l'écran suivant, les factures sélectionnées s'affichent avec une liste de factures bientôt exigibles, si vous souhaitez inclure d'autres factures.
- → Cliquez sur le bouton «Confirmer» pour passer à la saisie du numéro de votre carte.

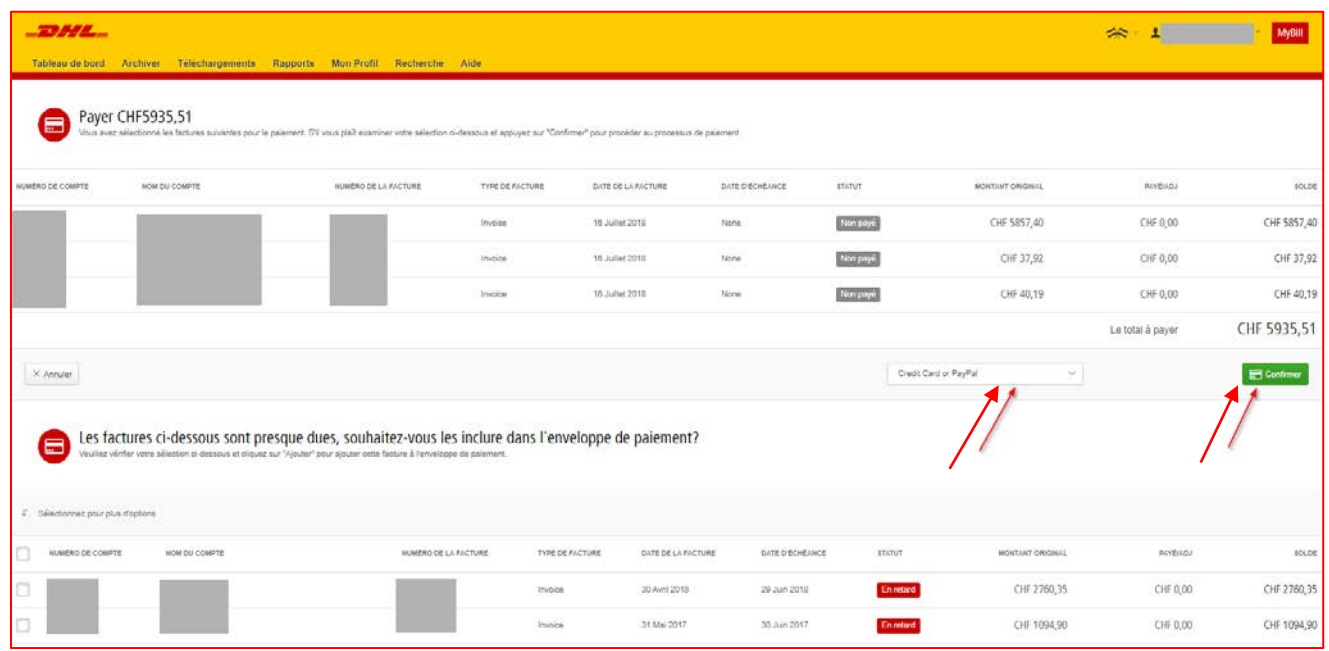

Une fois le paiement traité, un e-mail de confirmation sera envoyé à votre adresse e-mail.

L'état de la facture sera «paiement (s) en cours» jusqu'à la réception du paiement de l'émetteur de la carte de  $\rightarrow$ paiement.

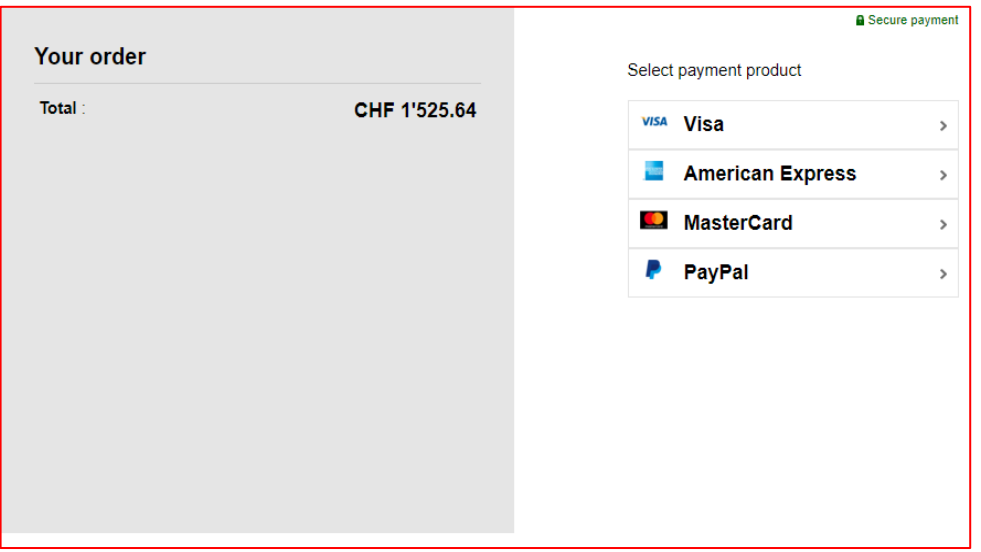

## **DEMANDE DE RENSEIGNEMENTS SUR LE TARIF**

La demande de renseignements sur le tarif indique le tarif par produit sur la base de votre accord contractuel.

- $\rightarrow$ Sélectionnez l'onglet «Enquête tarifaire».
- $\rightarrow$ Saisissez les informations requises, puis cliquez sur le bouton «Recherche».

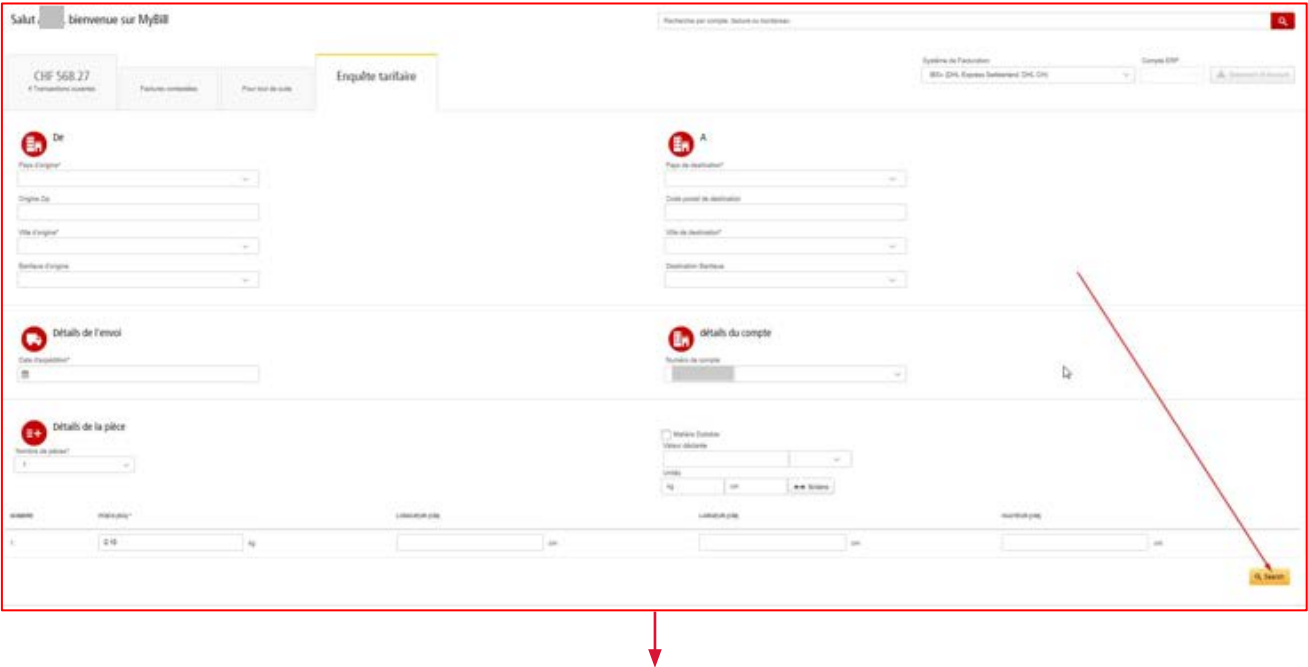

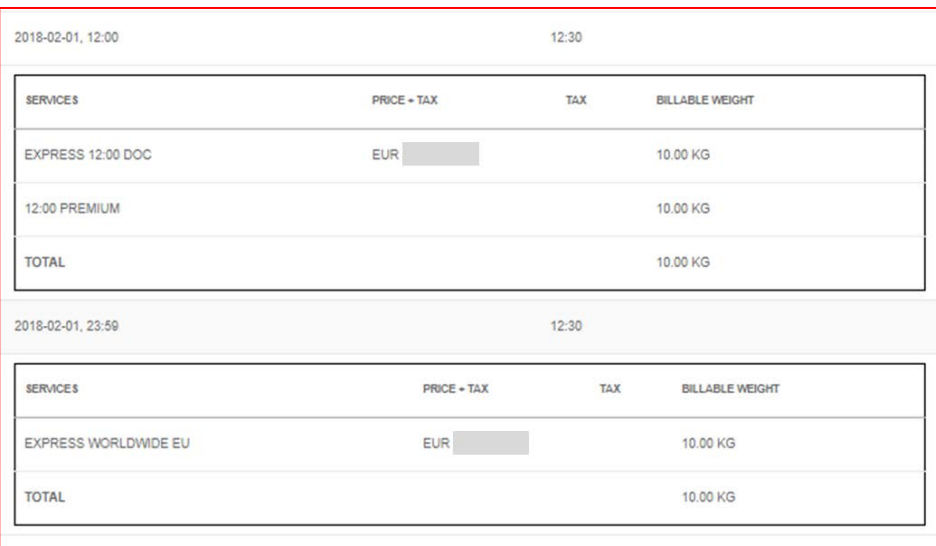

 $\rightarrow$ Le prix des produits concernés, en vertu de votre contrat, s'affiche.

## **FICHIERS CSV PERSONNALISÉS**

Un fichier CSV complet des données de facturation est disponible. Toutefois, si vous n'avez besoin que de certains champs, vous avez la possibilité de personnaliser le fichier et ainsi de réduire la taille de l'extrait selon vos besoins et d'afficher les données dans un ordre déterminé. En outre, si vous recevez plusieurs factures, vous pouvez concaténer (regrouper) les fichiers afin de pouvoir les importer plus facilement dans vos systèmes comptables.

#### **REMARQUE :**

Les factures douanières (factures avec le préfixe BDV, DBC, DBD, DBI, DBM, DBX, YEL and WEP) ne peuvent pas être incluses dans la personnalisation du fret.

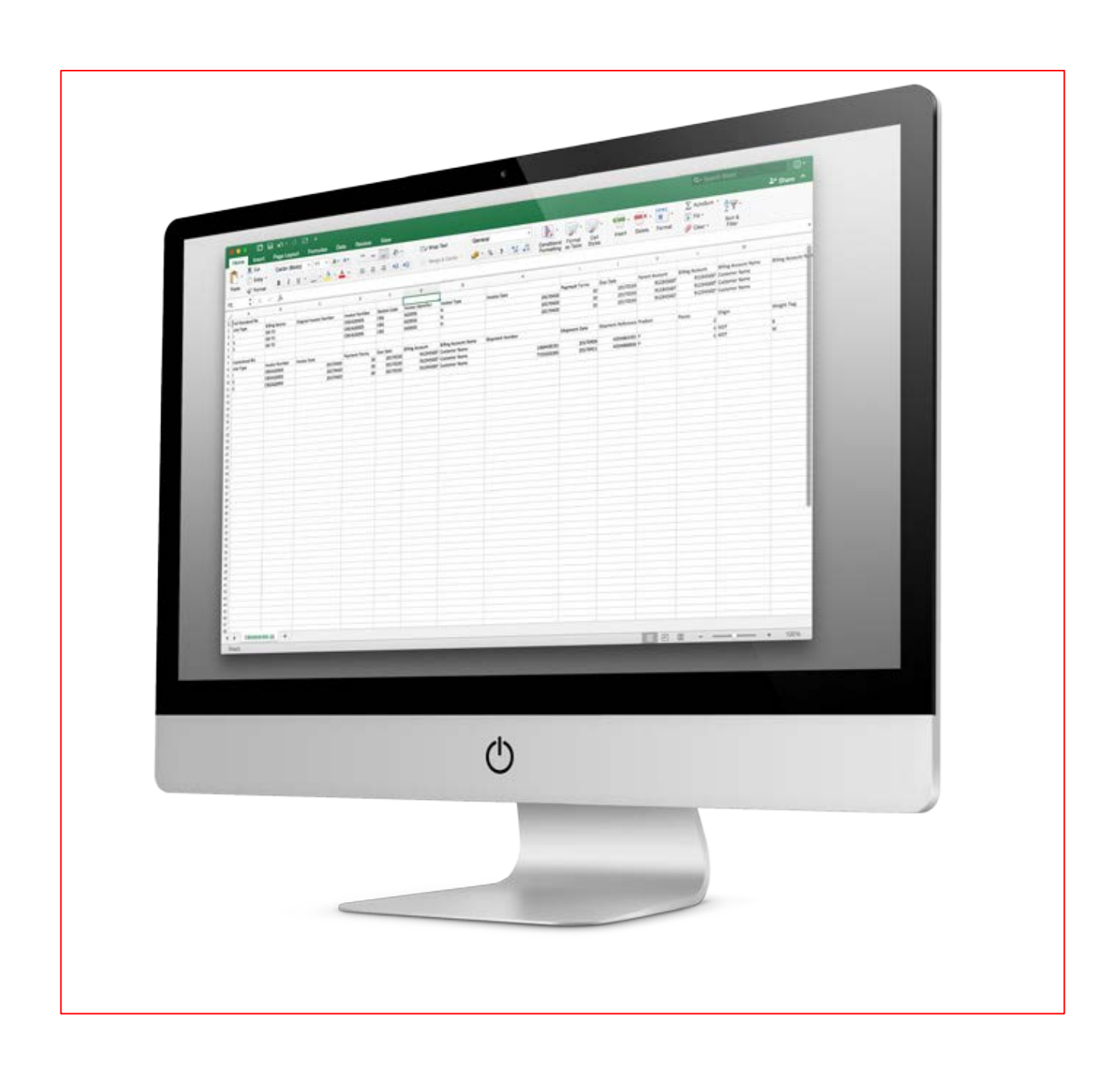

## **CRÉATION D'UN NOUVEAU MODÈLE CSV PERSON-NALISÉ**

Dans l'onglet «Tableau de bord», sélectionnez les factures pour lesquelles vous souhaitez télécharger les fichiers CSV en  $\rightarrow$ cochant la case en regard des factures en question.

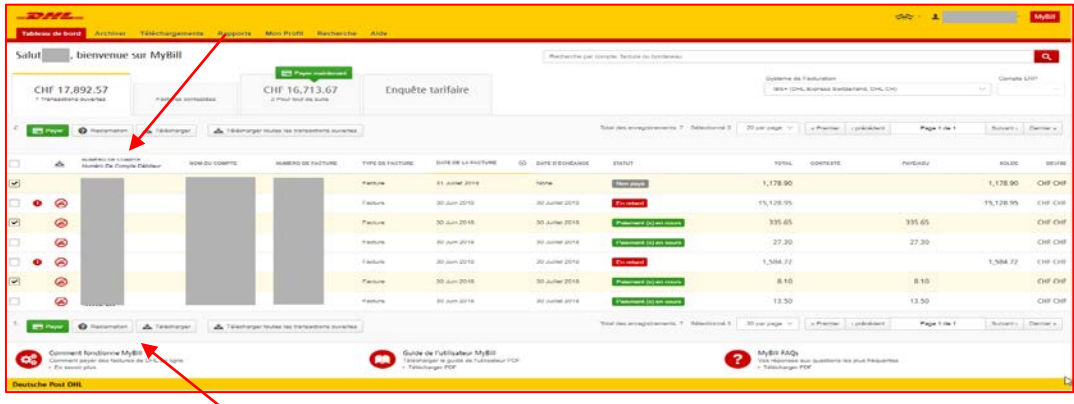

- Cliquez sur le bouton «Télécharger» pour ouvrir la page «Télécharger la sélection».  $\rightarrow$
- Sélectionnez le format qui vous intéresse en cochant la case correspondante, puis l'option «Standard CSV».  $\rightarrow$

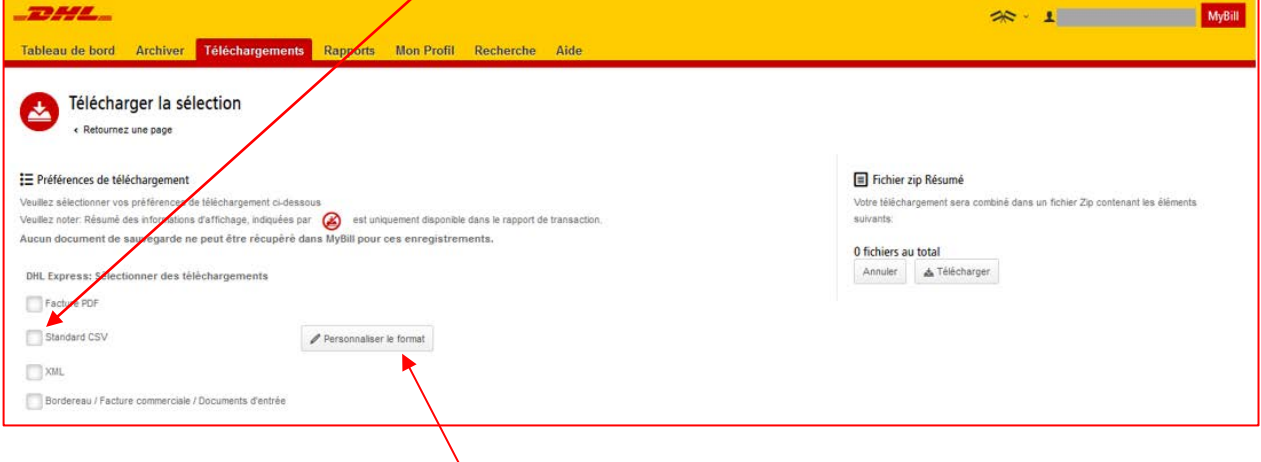

 $\rightarrow$ Cliquez ensuite sur le bouton de personnalisation du format.

- $\rightarrow$ Dans la section «CSV Configuration», vous pouvez créer votre modèle en sélectionnant les données et l'ordre dans lequel elles doivent être affichées.
- → Pour supprimer des en-têtes, cliquez sur le titre dans la zone «En-tête de colonne sélectionné» et faites-le glisser jusqu'au champ «En-tête de colonne disponible».
	- $\rightarrow$ Pour modifier l'ordre, cliquez sur le titre dans la zone «En-tête de colonne sélectionné» et faites-le glisser à l'emplacement que vous souhaitez (vers le haut ou vers le bas).

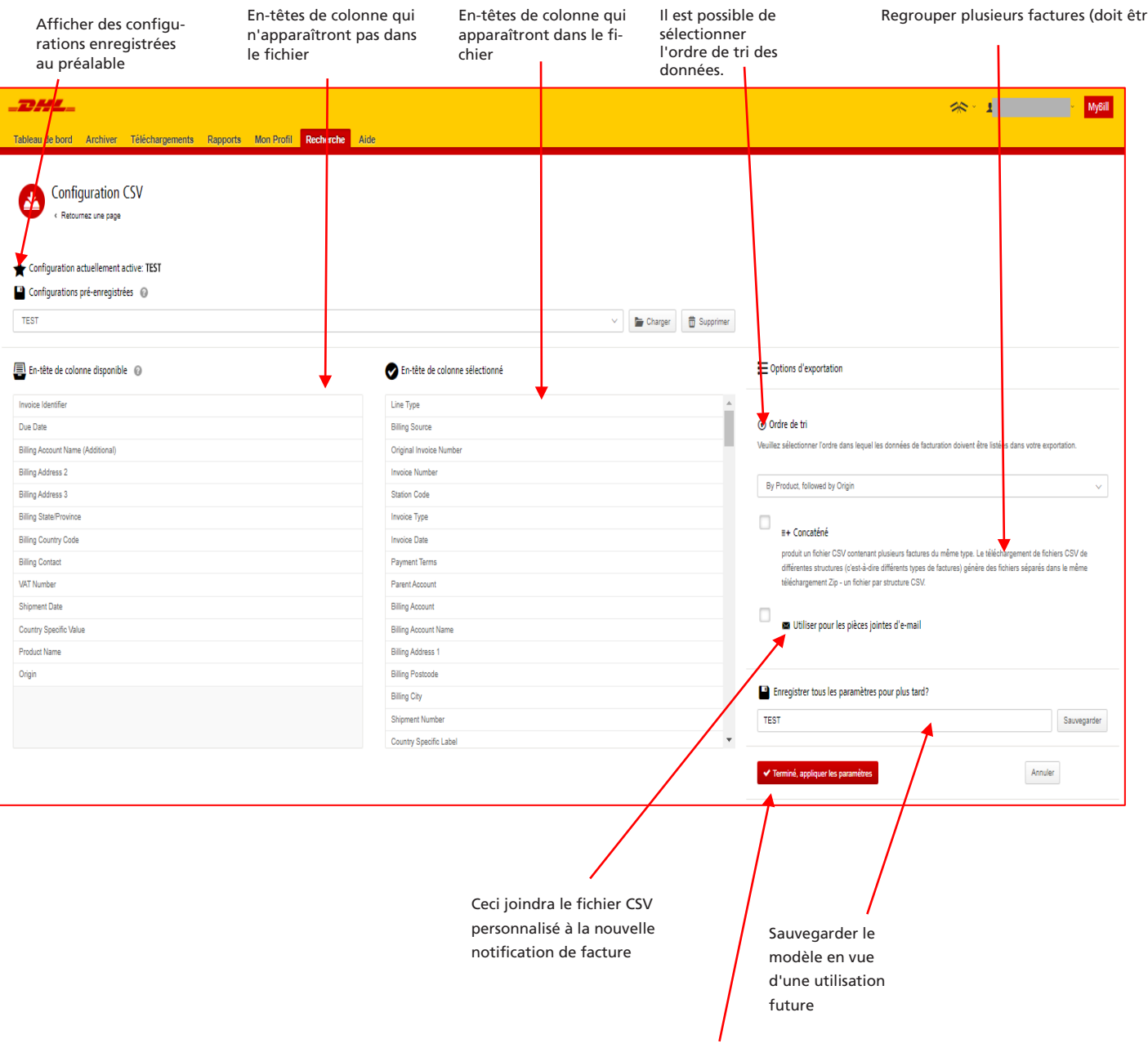

 $\rightarrow$ Une fois les paramètres sélectionnés et enregistrés, cliquez sur le bouton «Terminé, appliquer les paramètres».

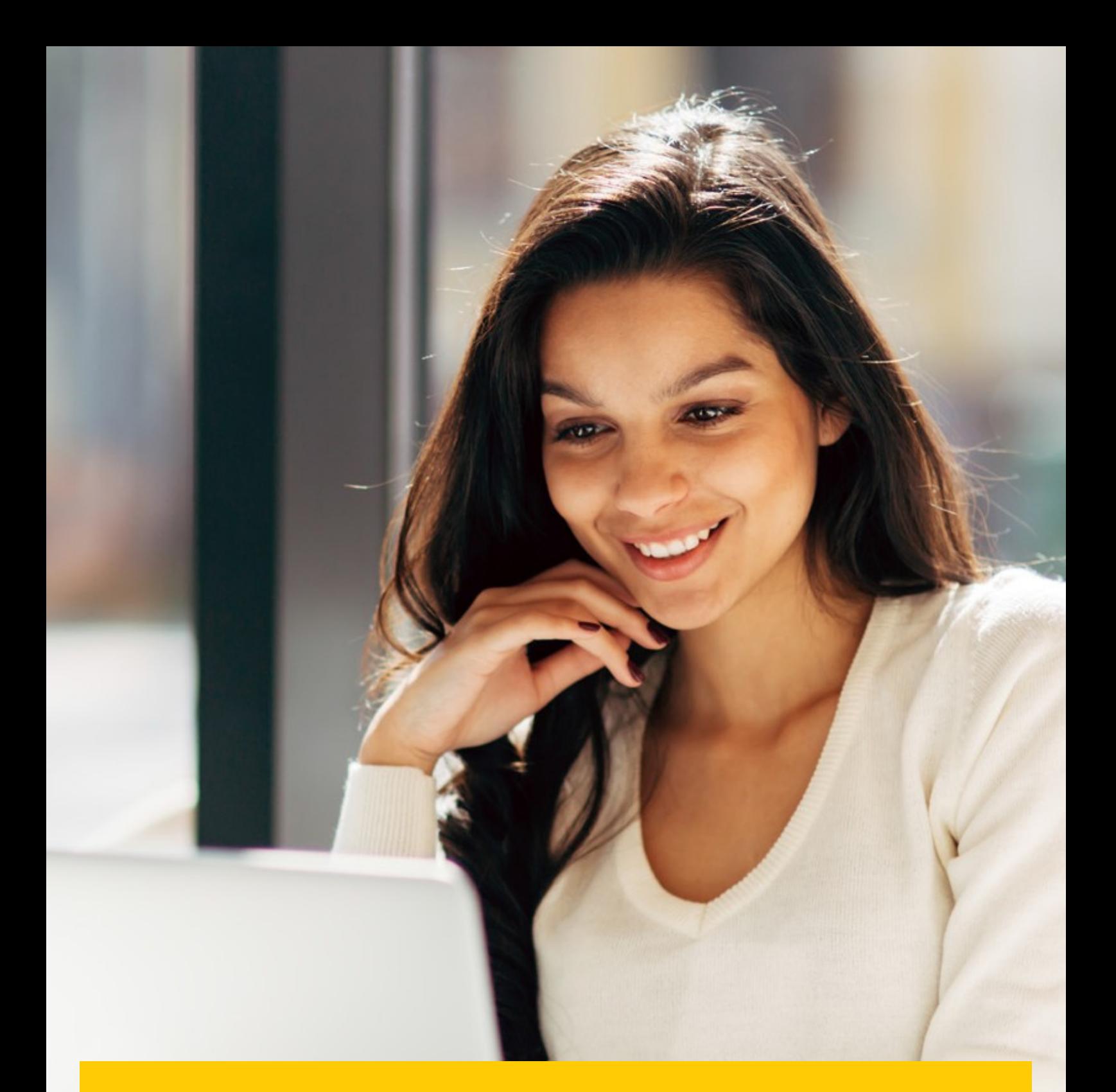

## **ARCHIVER ET TÉLÉ-CHARGEMENTS**

## **FACTURES ARCHIVÉES**

Toutes les factures réglées seront supprimées du tableau de bord et apparaîtront dans l'onglet «Archiver». À partir de cet onglet, vous pourrez toujours afficher/télécharger les factures, l'historique des envois et les demandes enregistrées.

Suivez les mêmes étapes que celles décrites dans les instructions concernant le tableau de bord.

## **TÉLÉCHARGEMENTS**

Tous les téléchargements sont disponibles pendant 24 heures dans cet onglet.

 $\rightarrow$ Pour afficher les détails, cliquez sur le bouton «Téléchargez le fichier zip» pour ouvrir le fichier zip.

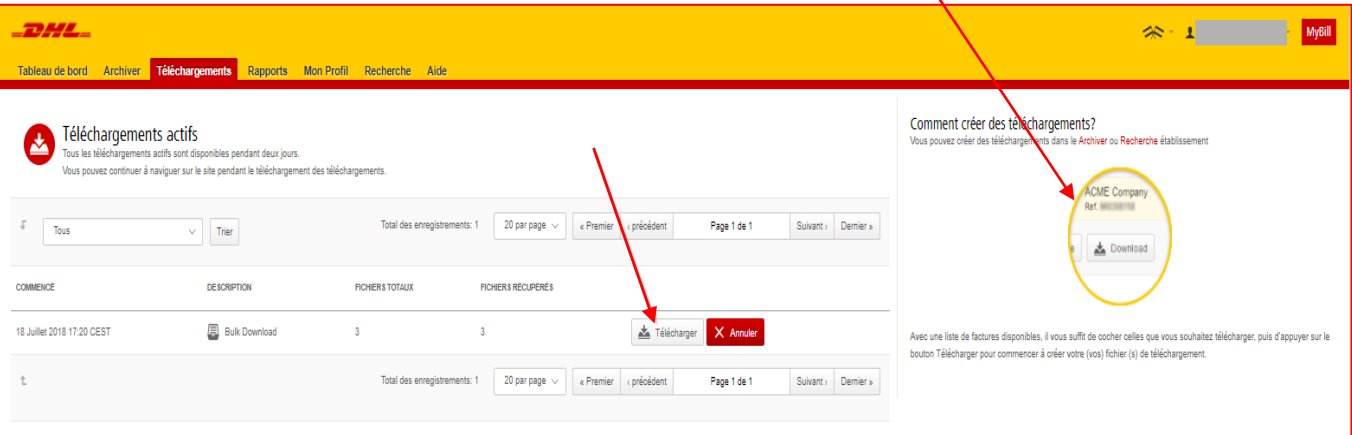

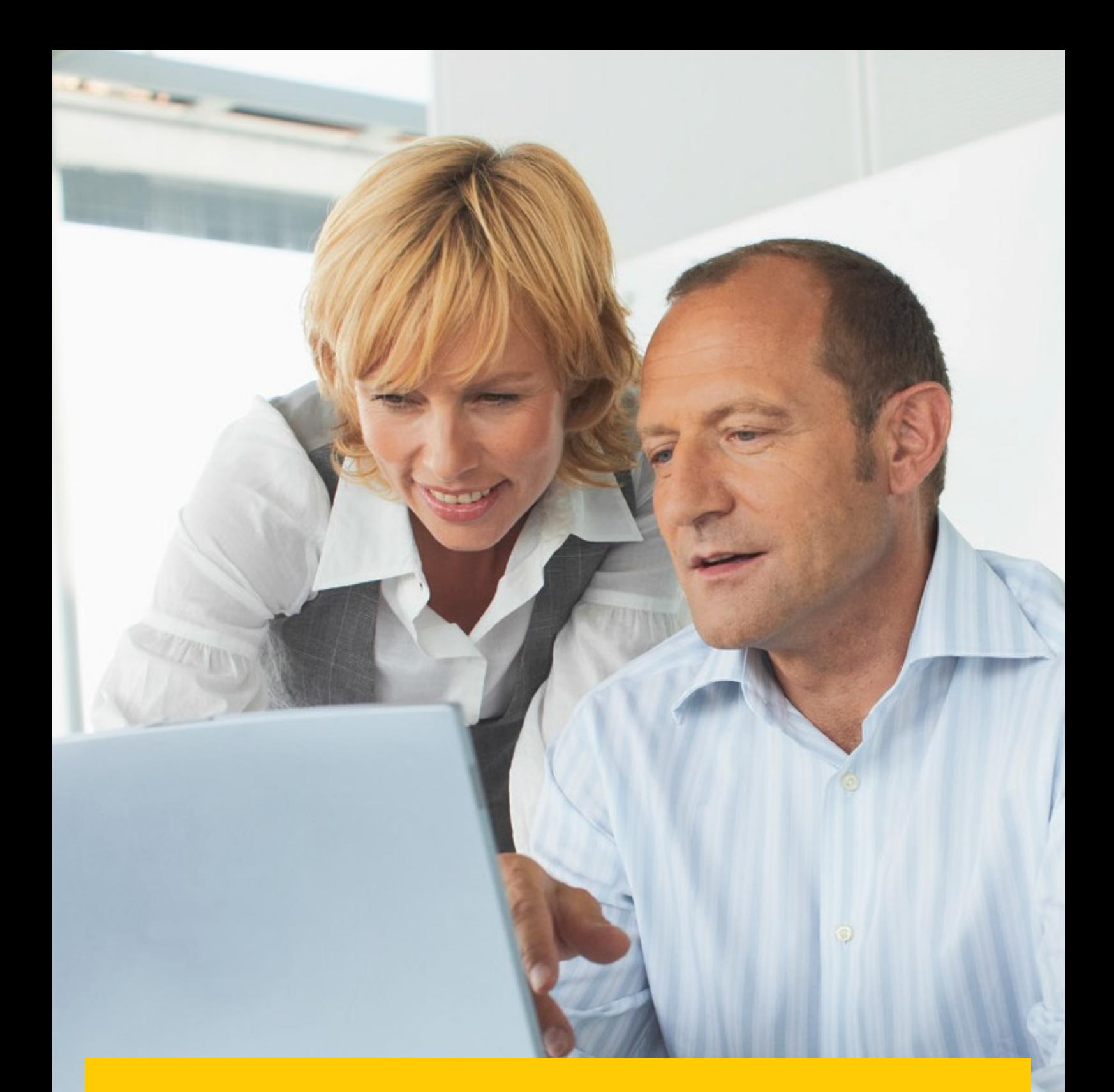

## **RAPPORTS**

Dans cette section, vous pouvez générer un rapport détaillant les demandes enregistrées et leur état actuel.

### **RAPPORTS**

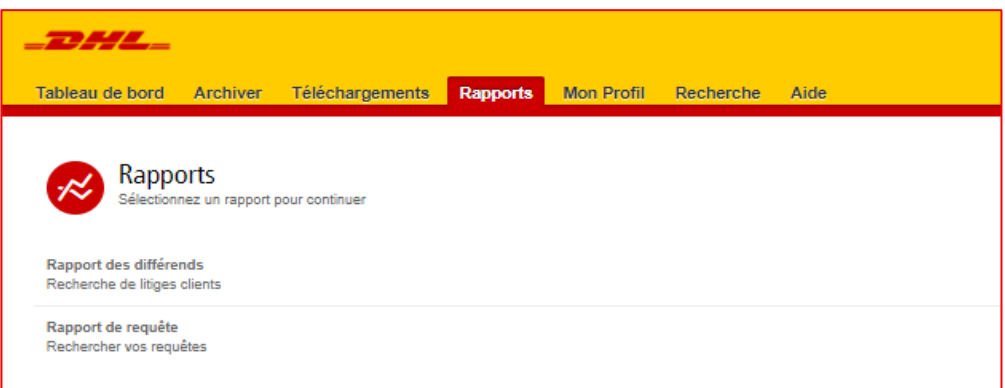

- Cliquez sur l'onglet «Rapports», puis sur «Rapport des différends».  $\rightarrow$
- Saisissez les données requises, puis cliquez sur le bouton «Recherche».  $\rightarrow$

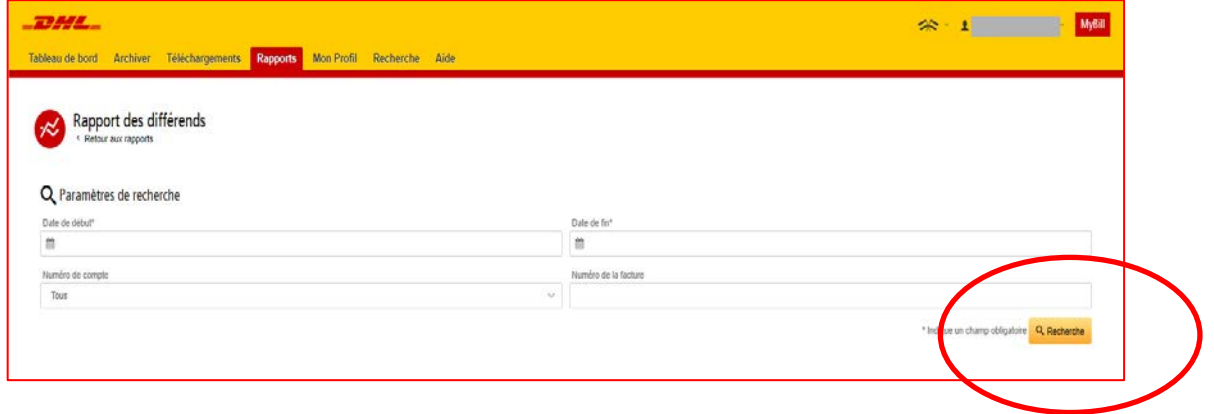

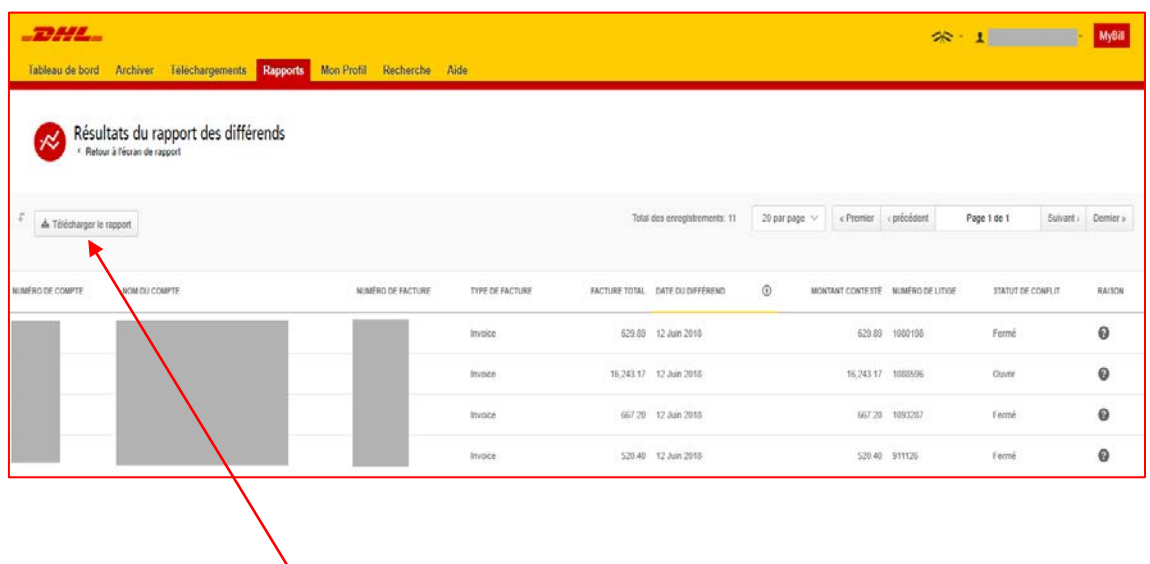

 $\rightarrow$ Cliquez sur le bouton «Télécharger Rapport» pour ouvrir le fichier dans Excel.

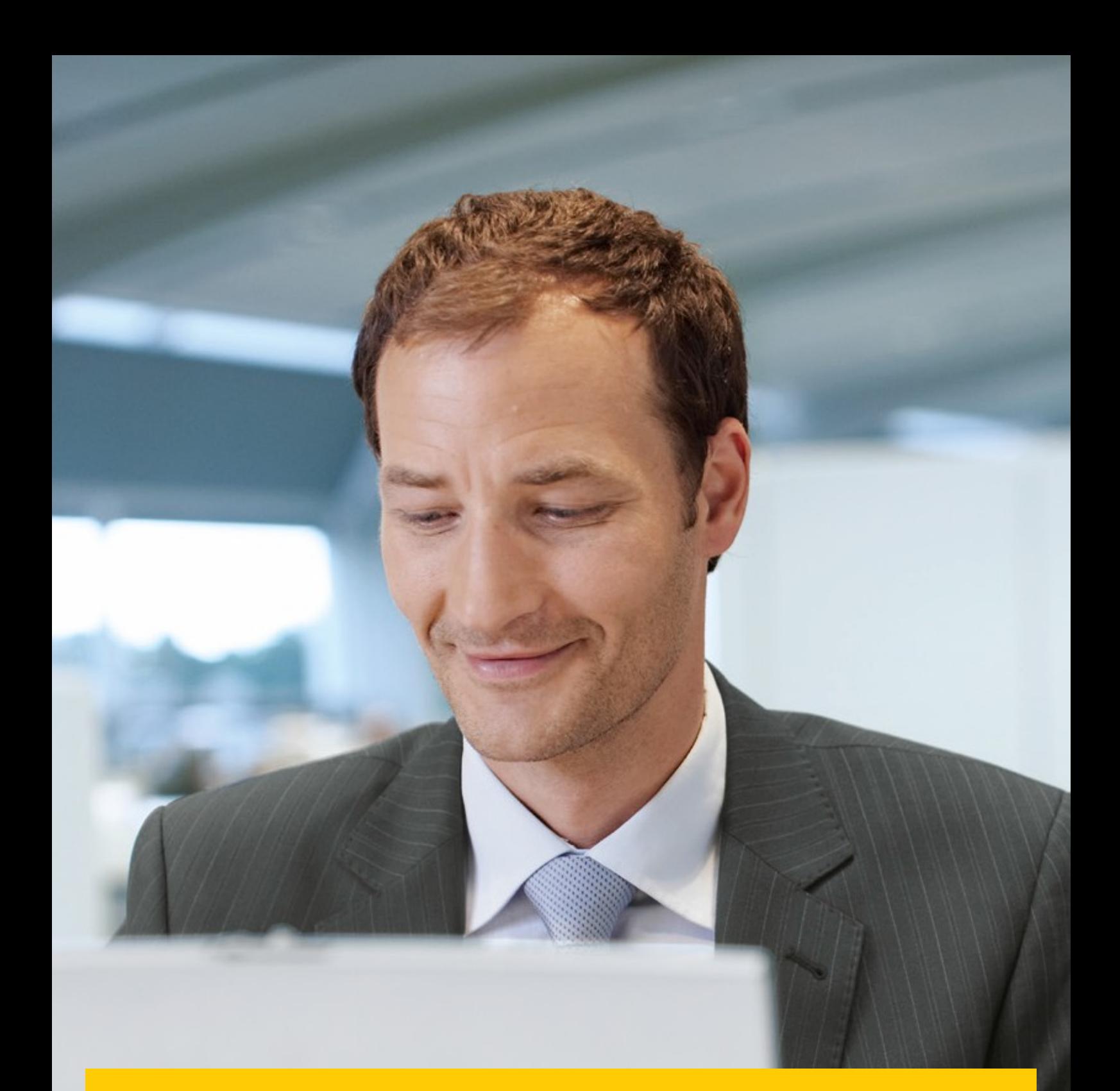

## **MON PROFIL**

Dans cette section, vous pouvez modifier votre mot de passe, consulter le résumé de vos factures ouvertes et gérer les utilisateurs pour votre compte.

### **VUE D'ENSEMBLE DE VOS COMPTES**

Cet écran vous offre une vue d'ensemble de votre Profil.

Mes renseignements personnels – Permettent de modifier le mot de passe et l'indicateur du csv séparateur.  $\rightarrow$ 

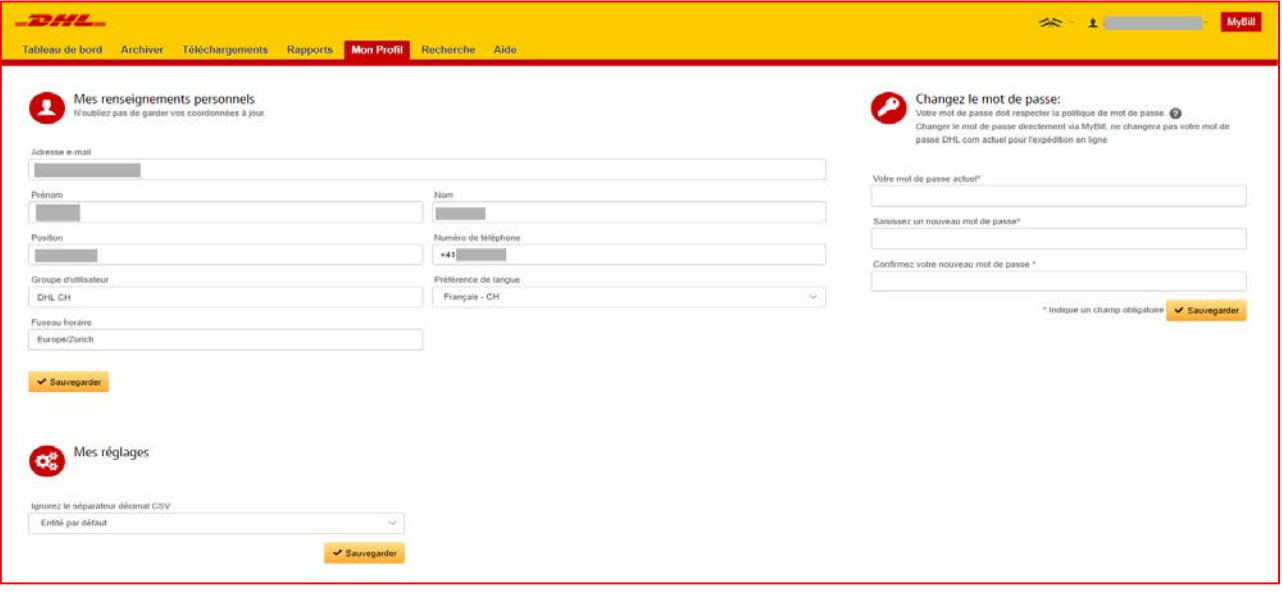

**REMARQUE :** La modification du mot de passe ne met pas à jour MyDHL.

Récapitulatif de facture ouverte – Relevé chronologique du ou des comptes. $\rightarrow$ 

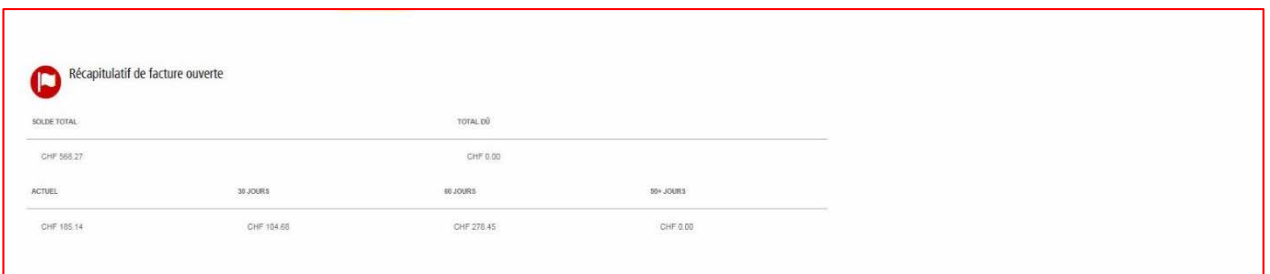

## **GESTION DES DROITS**

 $\rightarrow$ Mes comptes – Dans cette section, si vous disposez de droits de gestion, vous pouvez ajouter ou supprimer des adresses e-mail.

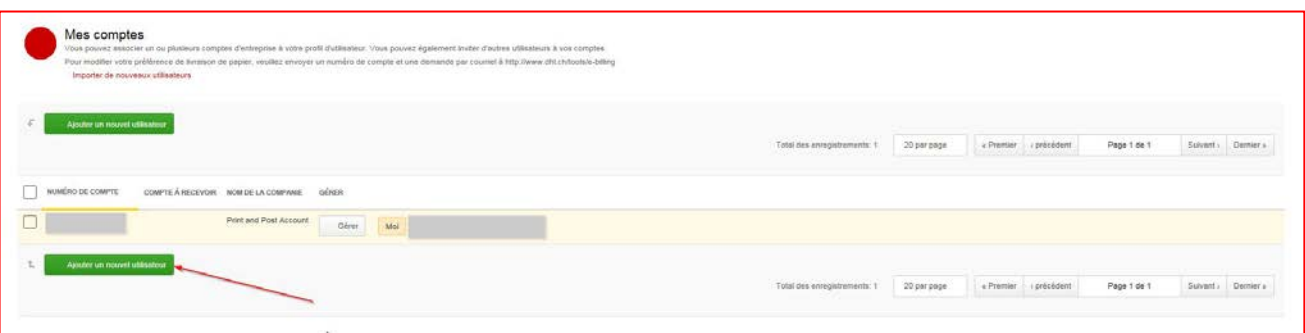

Pour ajouter un nouvel utilisateur, cliquez sur le bouton «Ajouter un nouvel utilisateur». Saisissez les détails et sélec- $\rightarrow$ tionnez «Continuer», puis «Enregistrer».

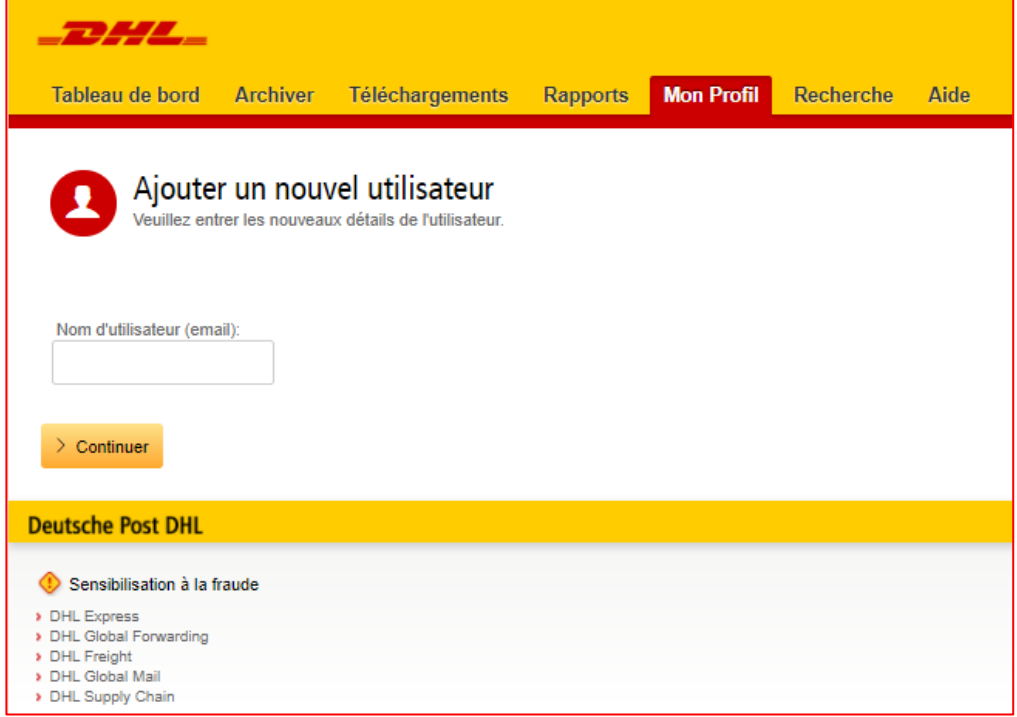

→ Dans la section «Administrateur des utilisateurs de compte», vous pouvez affecter les droits nécessaires, c.-à-d. gérer, enregistrer des demandes et le type de notification à recevoir.

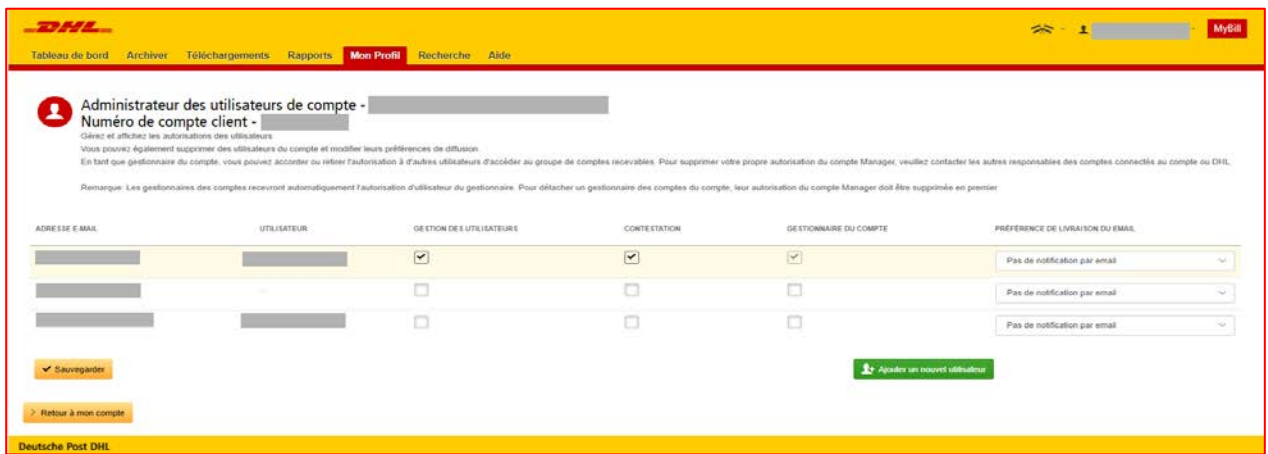

 $\rightarrow$ Vous pouvez également supprimer une adresse e-mail dans cette section en passant la souris sur l'adresse e-mail concernée et en cliquant sur le bouton «Retirer».

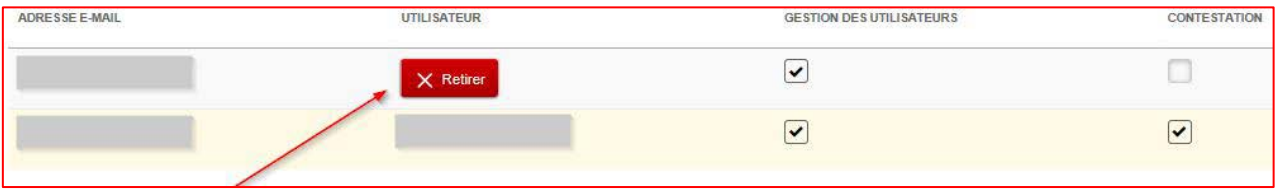

## **RECHERCHE ET AIDE**

W

### **RECHERCHE**

La fonctionnalité de recherche vous permet de rechercher rapidement une facture, un bordereau d'expédition HAWB ou plusieurs factures en fonction d'une période. Vous pouvez également enregistrer vos critères de recherche pour les utiliser ultérieurement.

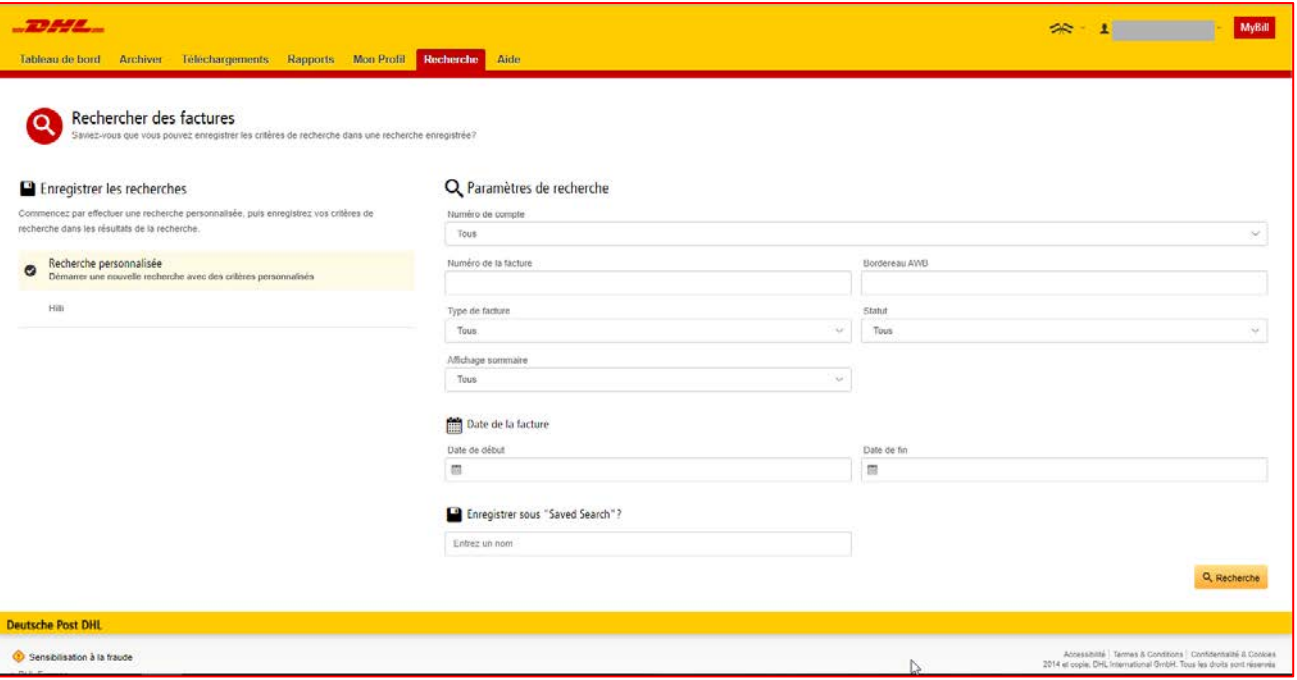

### **AIDE**

La fonction d'aide fournit des instructions en ligne étape par étape pour effectuer des tâches, c.-à-d. afficher des factures, effectuer des paiements ou des téléchargements, etc. Une aide supplémentaire est également disponible dans le document FAQ sur MyBill.

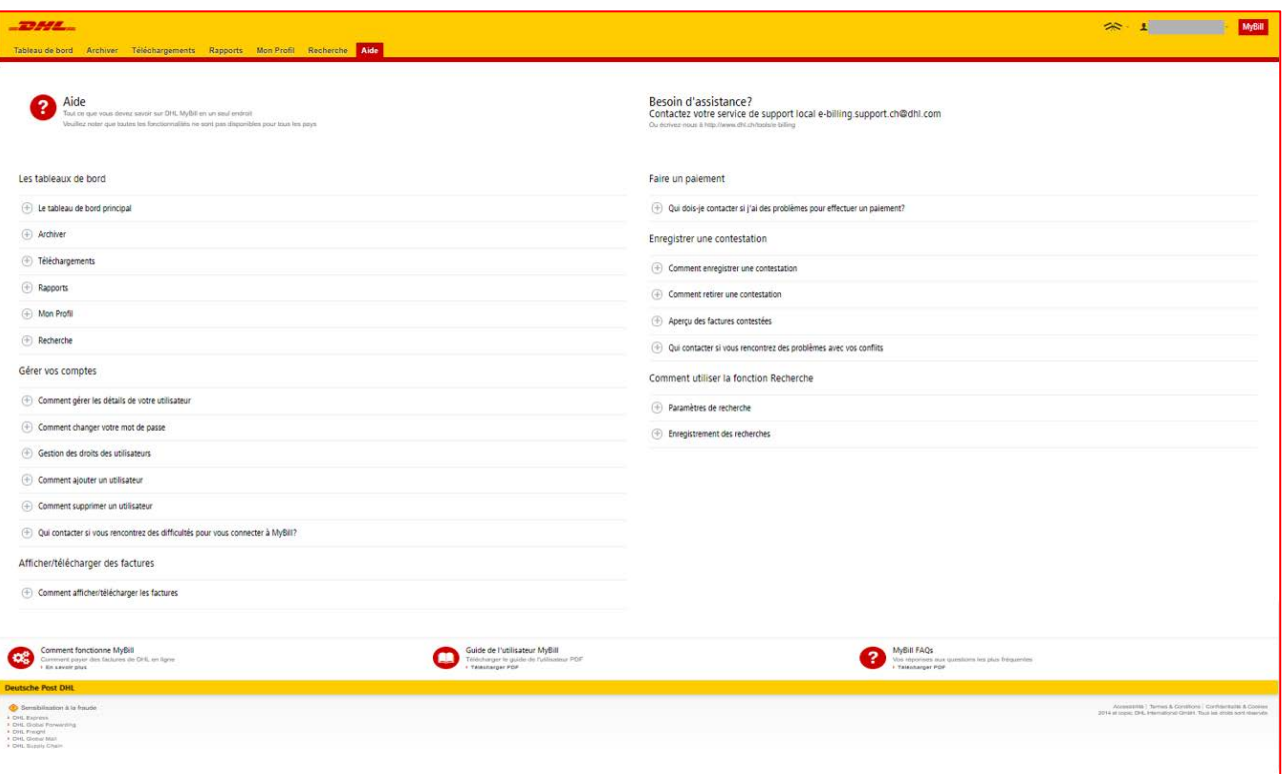

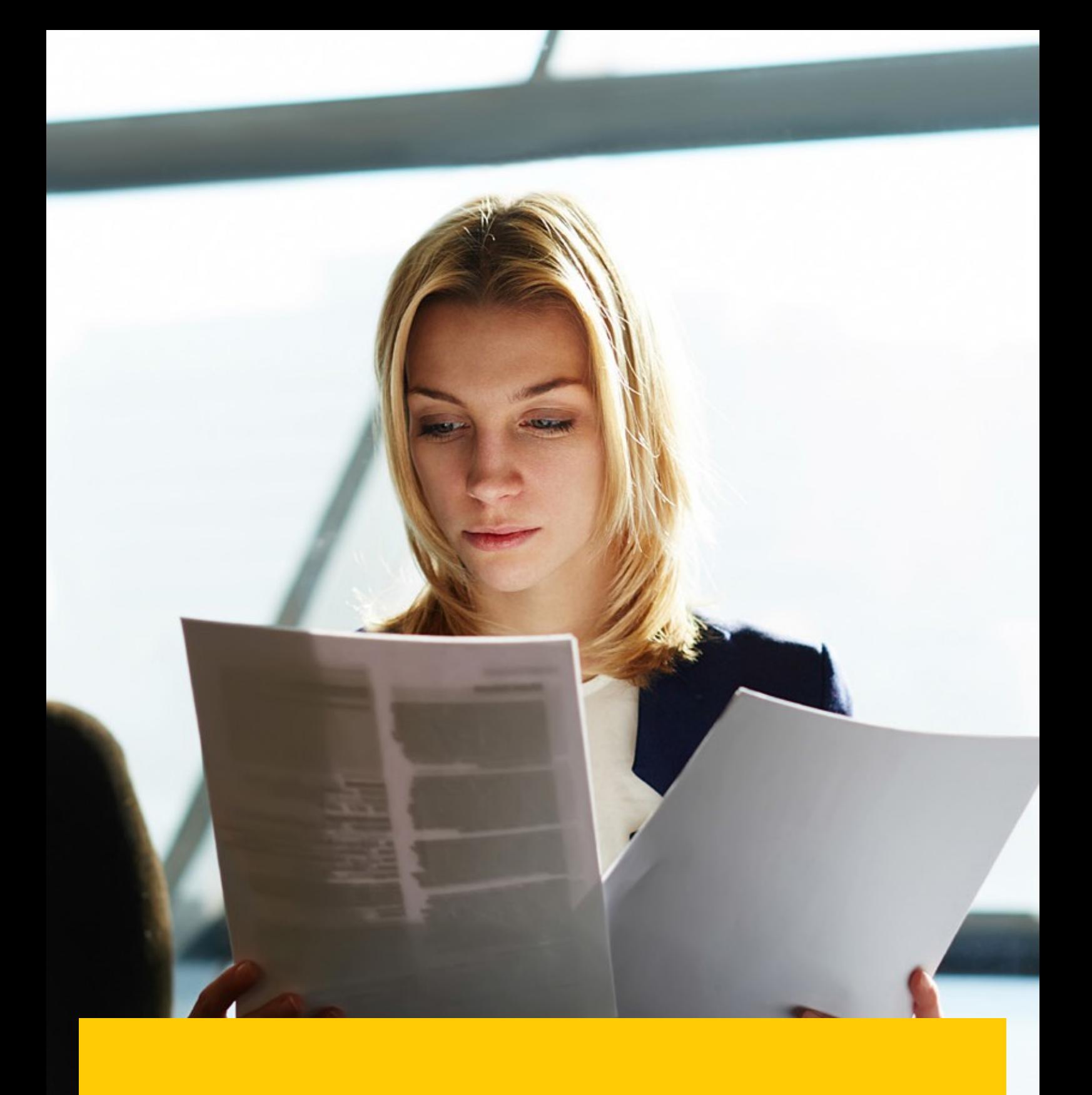

# **ANNEXE**

### **ANNEXE -FAQ**

## **FAQ SUR LA FACTURE ÉLECTRONIQUE MYBILL**

Nous espérons que cette foire aux questions regroupant ci-dessous les questions les plus fréquemment posées vous apportera toutes les explications dont vous avez besoin, mais si vous avez des questions sur des sujets que nous n'avons pas abordés, nous nous ferons un plaisir de vous venir en aide.

#### **COMMENT FONCTIONNE MYBILL ?**

MyBill est le portail de facturation électronique de DHL : il vous permet d'afficher, de contester ou de régler vos factures en ligne de façon conviviale. Lorsqu'une facture est émise, une notification par e-mail vous est envoyée avec la facture au format PDF. Elle comporte un lien vers le site Web de MyBill où vous pouvez consulter et télécharger votre facture dans plusieurs formats.

#### **JE SUIS INSCRIT(E) MAIS J'AI OUBLIÉ MON NOM D'UTILISATEUR ET MON MOT DE PASSE. QUE PUIS-JE FAIRE ?**

Votre nom d'utilisateur sera l'adresse e-mail que vous avez utilisée pour vous inscrire. Votre mot de passe est personnel. Si vous avez oublié votre mot de passe, il vous suffit de saisir votre nom d'utilisateur sur le site Web de MyBill et de cliquer sur le lien hypertexte «Mot de passe oublié». Vous recevrez ensuite un e-mail avec le lien vers Mybill où vous pourrez vous connecter avec votre nom d'utilisateur et changer le mot de passe.

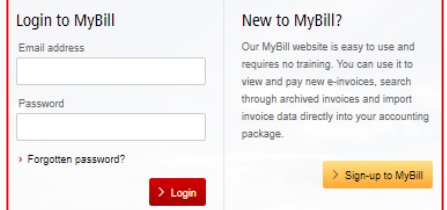

#### **COMMENT PUIS-JE CONSULTER MA FACTURE EN LIGNE?**

- **Étape 1** Cliquez sur le lien MyBill **mybill.dhl.com/login/** Vous accédez directement au site Web de DHL My- Bill. Saisissez vos noms d'utilisateur et mot de passe.
- **Étape 2** Dans MyBill, vous pouvez consulter votre facture en ligne.
- **Étape 3** Cliquez sur la facture pour importer les téléchargements de données et voir votre facture dans la liste.

#### **DANS QUEL FORMAT PUIS-JE RECEVOIR MA FACTURE ?**

Les factures peuvent être téléchargées dans différents formats, notamment PDF, XML, CSV (pour les importer dans d'autres applications telles qu'Excel). Voici une liste des différents types de fichier CSV disponibles dans MyBill :

**CSV** – détails avec plusieurs lignes par bordereau d'expédition pour répartir le fret et les suppléments sur différentes lignes.

**CSV STANDARD** – détails présentés sur une seule ligne conçue en vue d'un développement futur.

**DROITS ET TVA** – détails présentés sur une seule ligne destinée aux frais des clients.

#### **MYBILL EST-IL SÉCURISÉ ?**

Oui. Nous utilisons une combinaison de signatures numériques et de technologies de chiffrement puissantes pour protéger les informations de votre compte et les données de votre carte de paiement.

#### **EST-IL CONFORME À LA LÉGISLATION SUR LA TVA ?**

Les factures DHL sont certifiées et conformes aux lois du pays dans lequel la facture est émise. Il est conforme aux lois Européennes et Suisses pertinentes sur la TVA selon lesquelles la facture électronique doit com-.<br>porter une forme de signature électronique attachée aux données qui lui permet d'être identifiée de façon unique par DHL. Cette authentification électronique permet au signataire (c.-à-d. DHL) de repérer toute modification qui pourrait avoir été apportée aux données. Celle-ci serait visible sur l'image PDF de la facture.

#### **QUEL LOGICIEL/MATÉRIEL DOIS-JE POSSÉDER POUR UTILISER MYBILL ?**

Les seuls prérequis sont un accès Internet pour se connecter à MyBill et Adobe Acrobat pour afficher la facture.

#### **COMMENT PUIS-JE SAVOIR SI LA FACTURE PRO-VIENT DE DHL ?**

La facture au format PDF possède une signature électronique. Cette signature garantit, de par sa technologie, que la facture est émise par DHL.

#### **SI JE NE REÇOIS PAS MA FACTURE ?**

Veillez à ce que votre filtre anti-courrier indésirable ne bloque pas les e-mails provenant de l'adresse suivante : [e-billing.ch@dhl.com](mailto:e-billing.ch@dhl.com)

Si vous continuez à rencontrer des problèmes, ajoutez à la «liste blanche» les adresses IP et noms de domaine suivants utilisés pour envoyer les factures :

85.90.252.62 109.234.201.208

Les noms de domaine depuis lesquels nous envoyons des e-mails sont les suivants :

fundtech.com, accountis.com, accountis.net and dhl.com

#### **VAIS-JE CONTINUER À RECEVOIR MA FACTURE PAPIER ?**

DHL ne fournira pas de facture papier, mais vous pourrez imprimer votre facture électronique.

#### **MON ADRESSE E-MAIL A CHANGÉ. QUE DOIS-JE FAIRE POUR CONTINUER À RECEVOIR MES FAC-TURES ?**

Vous pouvez modifier votre adresse e-mail en ligne via l'onglet «Mon Profil» sur le site Web de MyBill, et ce, aussi rapidement que possible Toutefois, nous vous conseillons vivement de contacter DHL pour confirmer les modifications afin que nous puissions supprimer vos anciennes adresses e-mail du système et ainsi éviter tout problème.

#### **COMMENT PUIS-JE AJOUTER OU SUPPRIMER DES ADRESSES E-MAIL ?**

Vous pouvez accéder à «Mon Profil» pour ajouter/supprimer plusieurs utilisateurs.

#### **QUELLES FACTURES SERONT DISPONIBLES EN LIGNE ?**

Votre historique en ligne commencera avec la première facture que vous recevrez par voie électronique. Aucun historique ne sera disponible pour les factures reçues avant votre inscription.

#### **POURQUOI MA FACTURE A-T-ELLE ÉTÉ SUP-PRIMÉE ?**

Une fois la facture réglée, elle est déplacée dans l'onglet « Archiver ».

#### **PUIS-JE CONSULTER LES BORDEREAUX D'EXPÉDITION EN LIGNE ?**

Il vous suffit de cliquer sur le lien hypertexte correspondant au bordereau d'expédition pour afficher son image. En l'absence d'image, une demande sera automatiquement enre-gistrée et transmise à notre équipe chargée des demandes clients pour qu'elle intervienne. La réponse à cette demande sera envoyée par e-mail. Veuillez noter que, pour des raisons de sécurité, vous ne pourrez pas accéder aux images des bordereaux d'expédition à partir de la version électronique de vos factures. Vous devrez vous connecter au site Web pour cela.

#### **PUIS-JE DÉPOSER UNE RECLAMATION CON-CERNANT MA FACTURE EN LIGNE ?**

Oui. Pour enregistrer une réclamation concernant votre ou vos factures, veuillez procéder comme suit :

- Cliquez sur le numéro de la facture en question.
- Cliquez sur l'icône «Créer réclamation».
- Saisissez les informations dans l'écran des détails de la demande, puis cliquez sur le bouton «Soumettre réclamation».

Les informations saisies seront envoyées à DHL pour un examen complet. Pour obtenir une explication plus détaillée concernant la façon de procéder, reportez-vous à la section du guide utilisateur «Ouverture d'une demande pour une facture».

#### **PUIS-JE METTRE LES COORDONNÉES DE MON ENTREPRISE À JOUR EN LIGNE ?**

Pour l'instant, toute modification des données officielles de votre entreprise doit être apportée par l'équipe chargée de la comptabilité client ou votre chargé de compte. Vous pouvez modifier votre choix de langue pour MyBill et votre mot de passe en ligne (voir l'onglet «Mon Profil»).

#### **COMMENT PUIS-JE RÉGLER MA FACTURE ÉLECTRONIQUE EN LIGNE ?**

- 1. Connectez-vous à MyBill à l'aide de vos données de connexion (adresse e-mail).
- 2. Indiquez la ou les factures à régler.
- 3. Sélectionnez l'option «Payer».
- 4. Saisissez votre numéro de carte et envoyez votre paiement.

#### **COMMENT PUIS-JE M'ASSURER QUE MA FACTURE ÉTÉ RÉGLÉE ?**

Une fois une facture réglée, elle est indiquée comme clôturée et est déplacée dans l'onglet «Archiver».

#### **LE PAIEMENT ÉLECTRONIQUE EST-IL SÉCU-RISÉ ?**

Oui. Nous utilisons une combinaison de signature numérique et de technologies de chiffrement puissantes pour protéger toutes les données de votre carte de paiement.

#### **PUIS-JE CONSULTER LES DÉTAILS DU PAIEMENT SUR MYBILL ?**

Oui. L'historique en ligne affiche la référence de la transaction de paiement et le montant total payé.

#### **COMBIEN DE TEMPS PREND L'ENVOI DU PAIEMENT ?**

Les délais dépendent de l'émetteur de votre carte de paiement, et l'état de la facture est mis à jour à la réception de la confirmation du paiement.

#### **COMMENT PUIS-JE M'ASSURER QUE JE NE DUPLIQUERAI PAS UN PAIEMENT ?**

Le système n'autorisera pas le traitement d'un paiement correspondant à une facture clôturée.

#### **AVEC QUELLES CARTES DE CRÉDIT PUIS-JE EFFECTUER UN PAIEMENT ?**

Les paiements peuvent être effectués à l'aide d'une carte de crédit, (Visa, Amex, Mastercard, PayPal et PostCard).

#### **DES FRAIS SUPPLÉMENTAIRES SONT-ILS FACTU-RÉS SI J'UTILISE LE SERVICE DE PAIEMENT EN LIGNE ?**

Non.

#### **PUIS-JE CONFIGURER UN DÉBIT DIRECT VIA MYBILL ?**

Ce n'est pas possible actuellement.

#### **SI JE PAIE EN LIGNE, SUIS-JE OBLIGÉ(E) D'UTILISER CE MODE DE PAIEMENT TOUS LES MOIS ?**

Il n'y a pas d'obligation d'utiliser ce mode de paiement tous les mois.

#### **VOUS AVEZ D'AUTRES QUESTIONS ?**

Pour toute assistance technique, veuillez envoyer un e-mail à l'équipe d'assistance en ligne directement à l'adresse [e-billing.sup](mailto:e-billing.support.CH@dhl.com)[port.CH@dhl.com](mailto:e-billing.support.CH@dhl.com)

DHL Express (Suisse) SA Pumpwerkstrasse 51 8105 Regensdorf Suisse [www.dhl-express.ch](http://www.dhl-express.ch/) TVA.: CHE 116.304.564

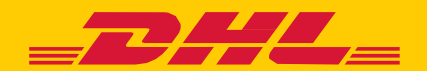